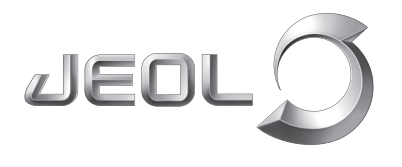

**Scientific / Metrology Instruments Scanning Electron Microscope**

Solutions for Innovation

# **JSM-IT500HR**

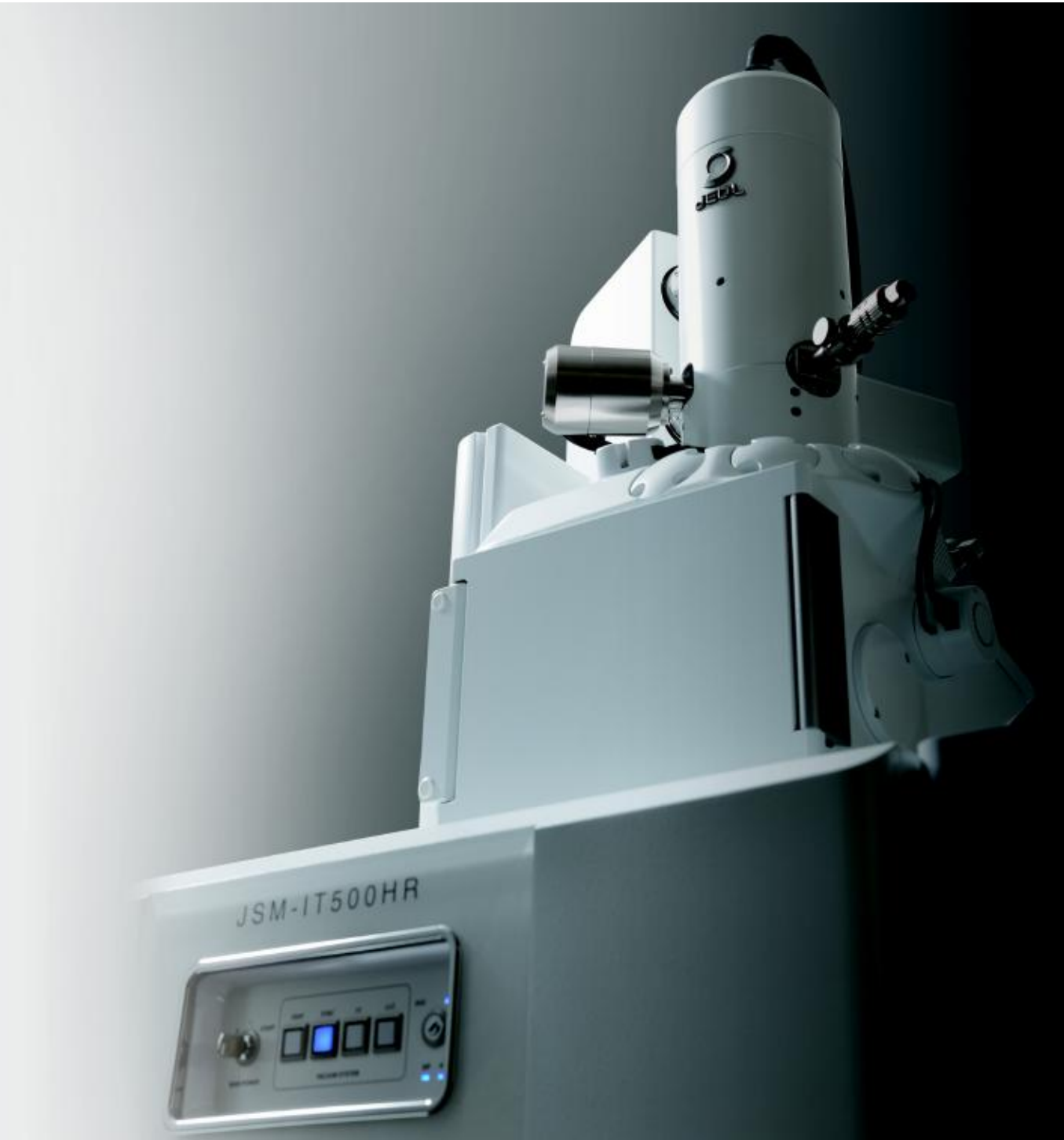

JEOL Ltd.

## TouchScope<sup>®</sup>series JSM-IT500HR

**Seamless transition from optical image to high magnification SEM image**

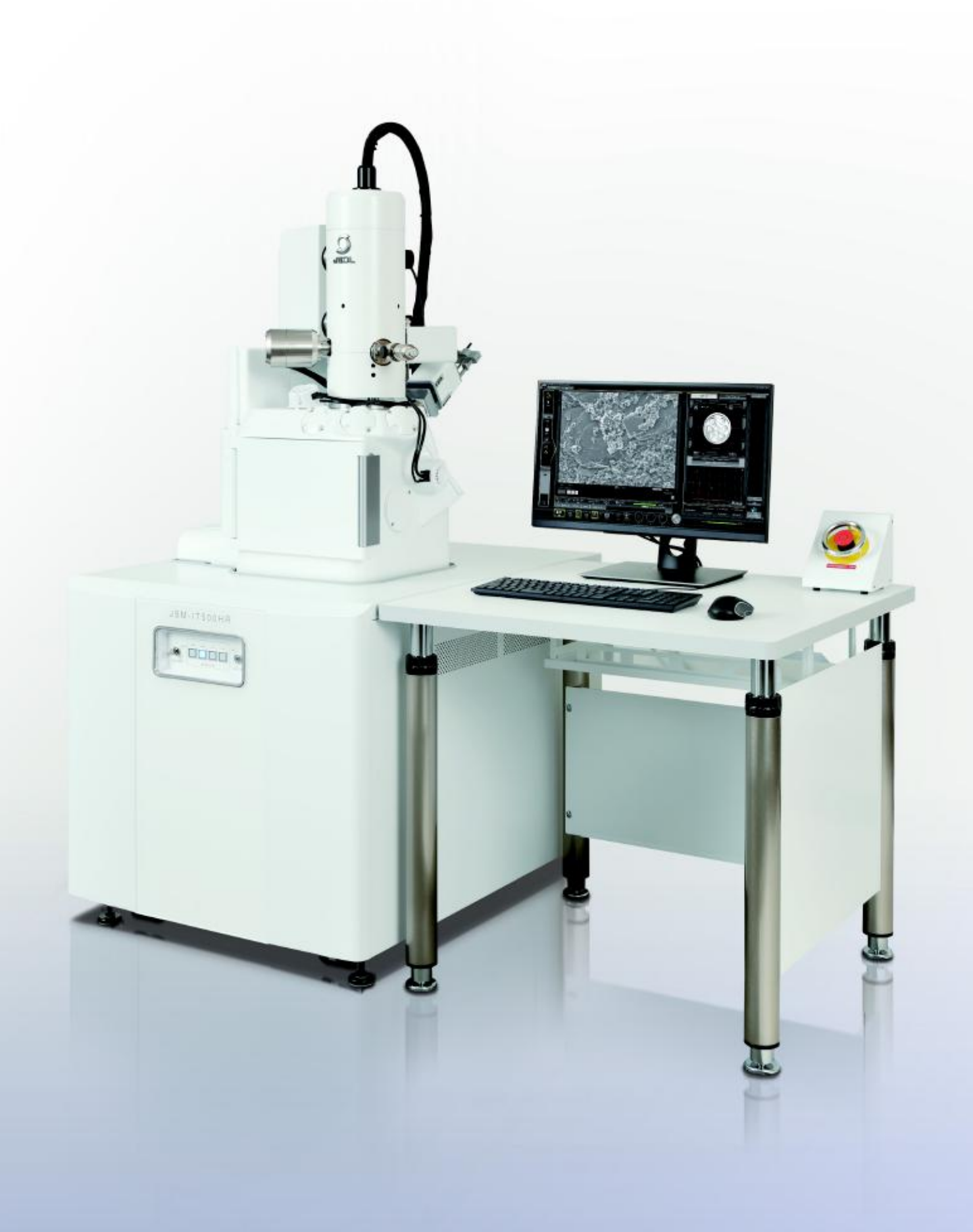

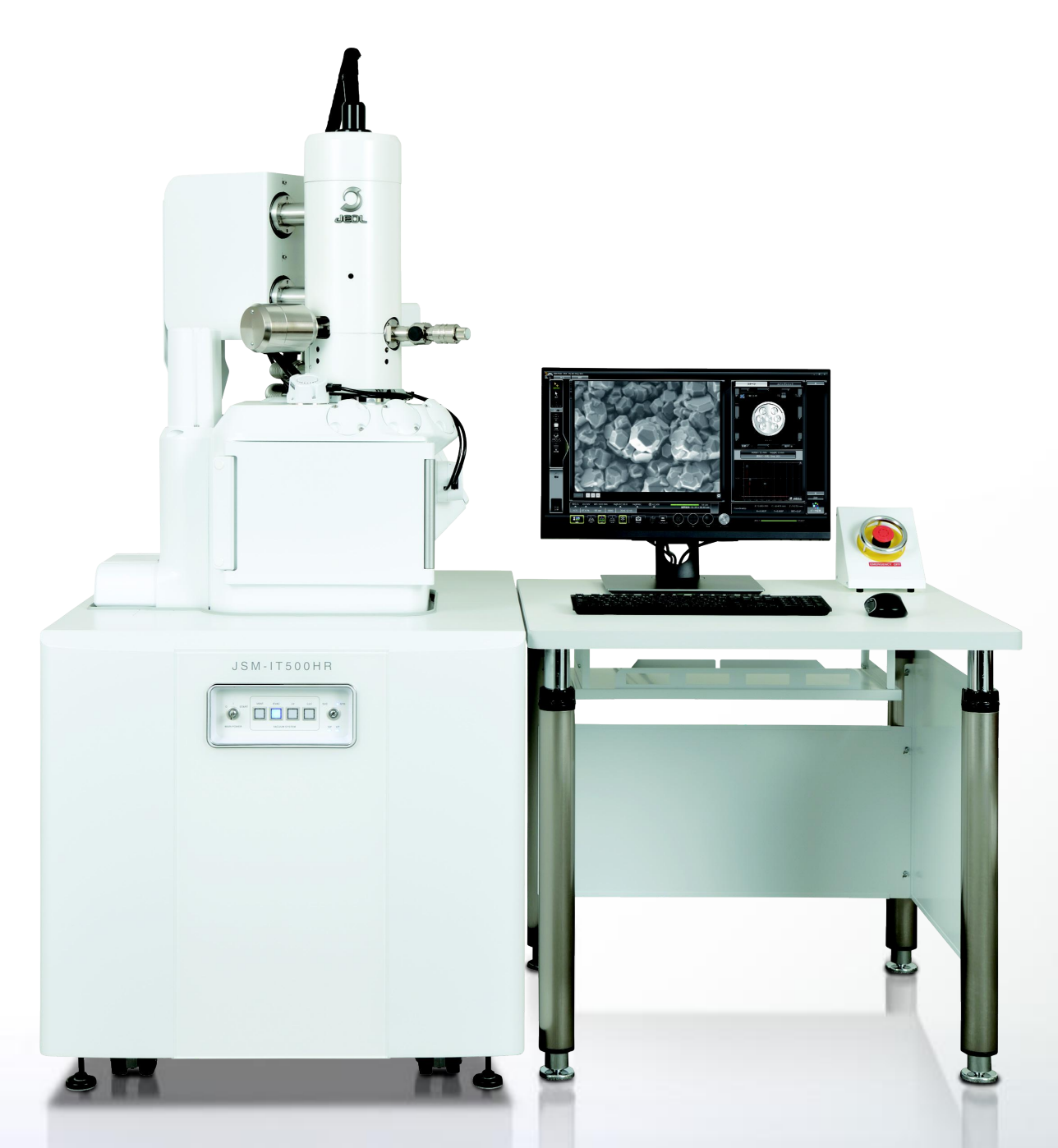

Zeromag / Live Analysis / SMILE VIEW<sup>™</sup> Lab Three key functions for Fast and Easy Analysis!

## $JSM-IT500HR$  Debuts! **Introducing the JSM-IT500HR!**

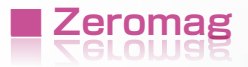

Locate the specimen area or specify analysis positions with Holder Graphics or CCD image.\*1 This provides a seamless transition from the CCD image to high-resolution SEM image.

## **■ Integrated data management software** ... **SMILE VIEW™ Lab**

Central data management software links all images and data. Generate a report with a single click.

The user log links observation positions, observation & analysis results, etc. You can easily review or re-analyze already-acquired data.

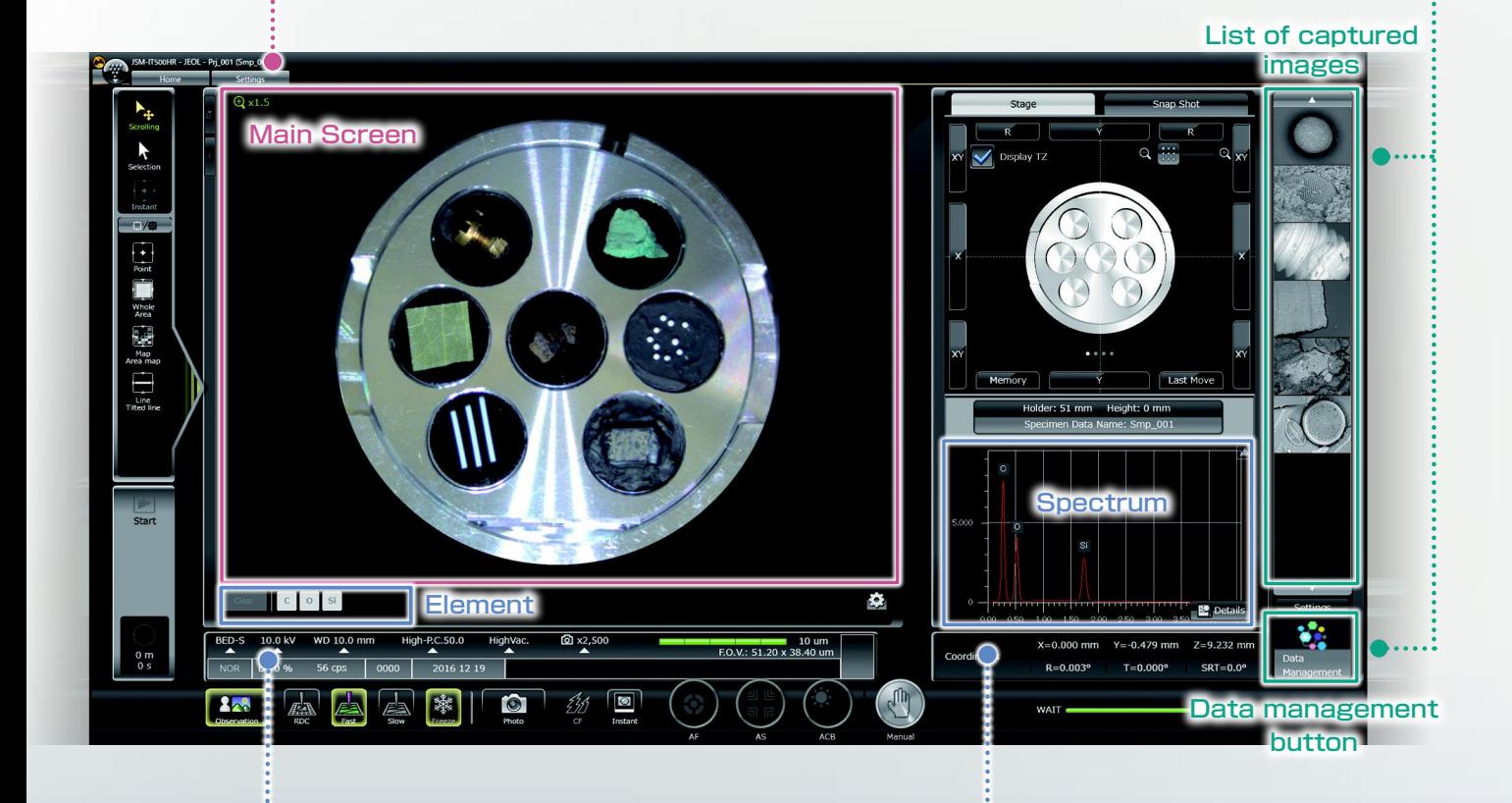

## **■ Live Analysis\*2**

The characteristic X-ray spectrum from the measurement area, automatic qualitative analysis results and the main constituent elements are always displayed.

\*1 To take a CCD image, SNS (option) is required.

\*2 This function is applicable to LA (Low Vacuum & Analysis) versions.

## True Integration of Optical and **SEM imaging**

Magnify OM image ...

## **■ Zeromag**

## Easy search of the specimen area with Holder Graphics or CCD Image\*

Zeromag is a function that links the SEM image with the Holder Graphics or CCD image\* where all are linked to the stage coordinates. This facilitates navigation with seamless transition from the CCD image to the high magnification SEM image.

### Sharp live image for simple image adjustment

The JSM-IT500HR provides a sharp live SEM image even at low accelerating voltage.

Seamless transition to high magnification SEM image ( $\times$ 100,000)

High resolution observation is at your fingertips with our new high-brightness electron gun and lens system.

#### Features of Zeromag

- ・ Seamless transition from optical to SEM image.
- ・ Can pre-set multiple analysis positions across your specimen set.
- ・ Displays the areas analyzed for easy review or fast return for additional study.

## Magnify SEM image

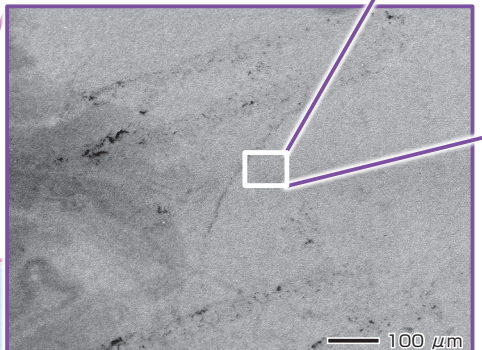

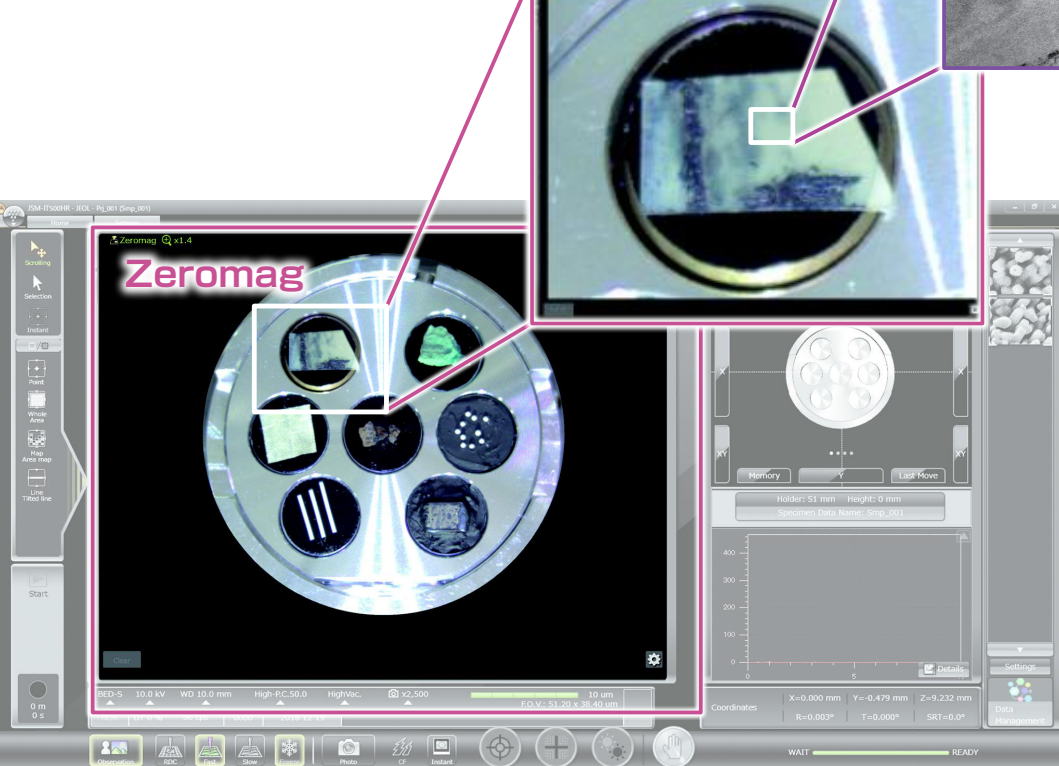

Magnification: ×500

Zeromag image displayed on the main screen

#### ● Secondary electron image

This example shows a high magnification image of zinc oxide grown on a sapphire substrate, which highlights fine surface morphology of the oxide particles.

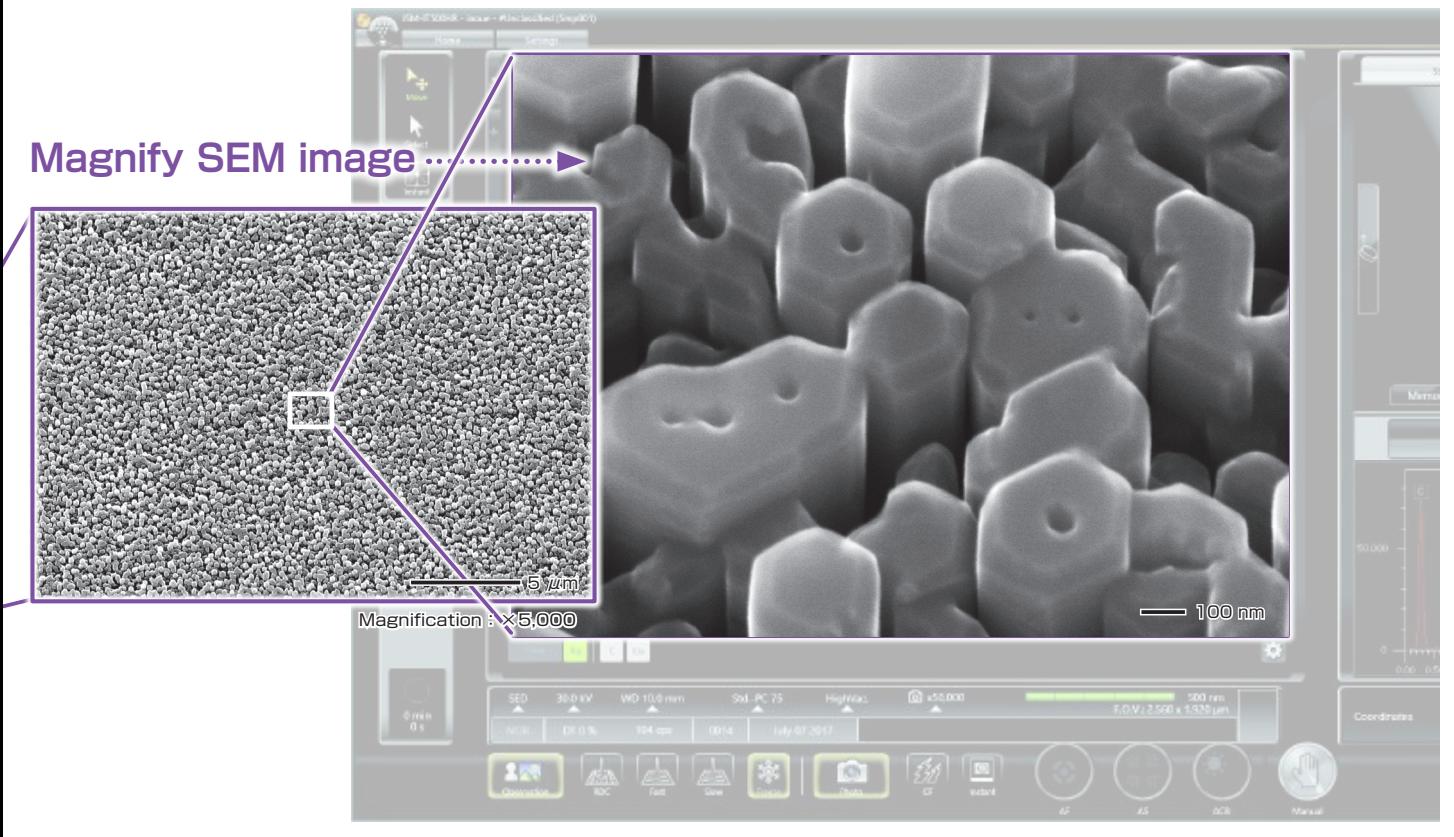

Specimen : Zinc oxide grown on a sapphire substrate, Accelerating voltage:25 kV Magnification: ×100,000 High-vacuum mode, Secondary electron image Specimen courtesy :

Mutsukura & Shinoda Laboratory Dept. of Electronic Engineering, School of Engineering, Tokyo Denki University

## **Montage**

## Automated large-area observation and analysis using Zeromag.

Montage is an effective function for analyzing materials over large areas. With Zeromag, it is easy to set up one or more montage areas for imaging and analysis. "Tilt Correction", Field Overlap and "Autofocus Point Setting functions are built in.

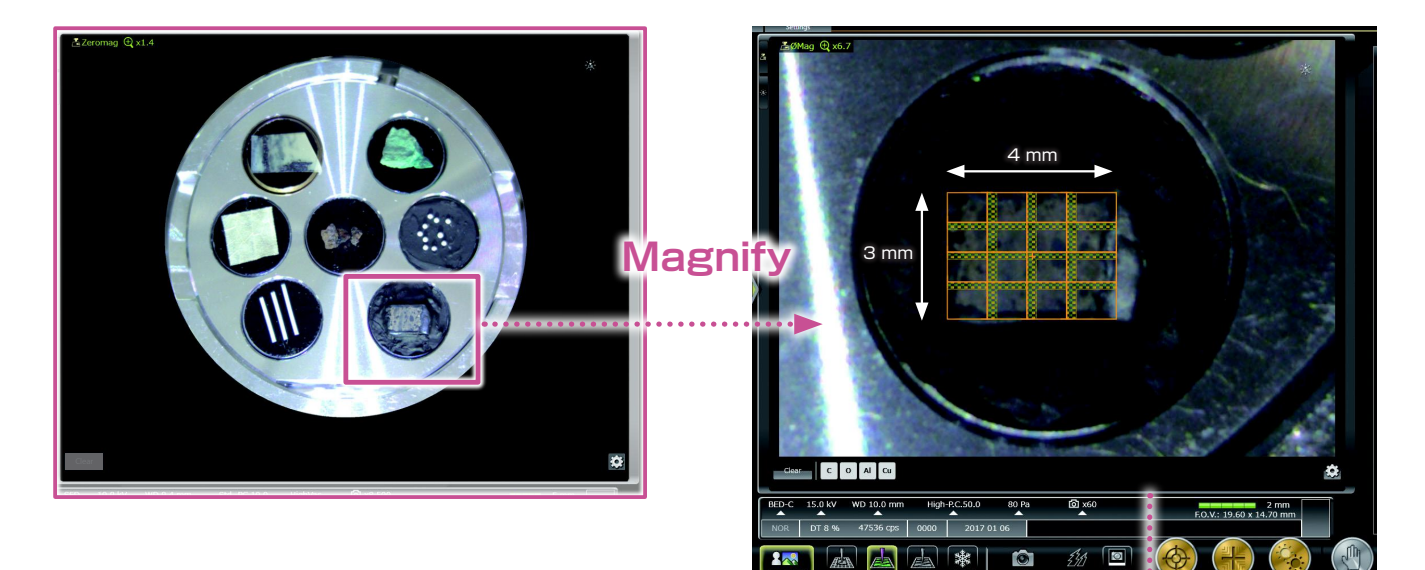

Montage setup with Zeromag.

Fast specimen information from a large area : (approx : 4 mm  $\times$  3 mm)

Montage is an effective function to acquire detailed information across a specimen area.

Montage result

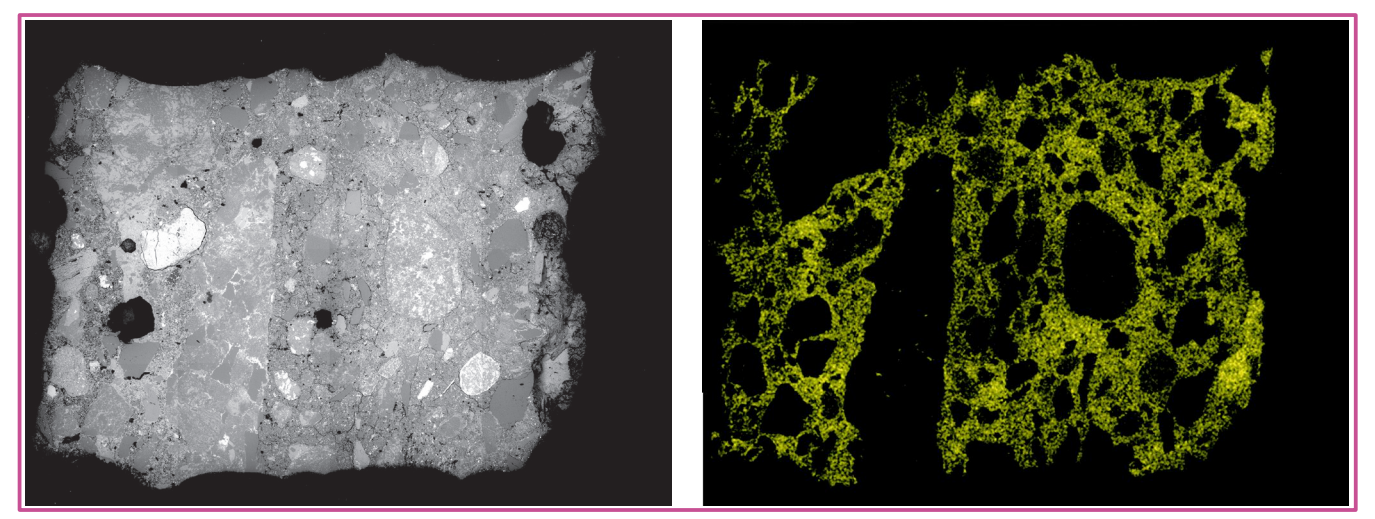

Montage result : 4 × 4 (Left : Backscattered electron composition image. Right : Ca map) Specimen : Concrete, Accelerating voltage : 15 kV, High-vacuum mode

## **Seamless Analysis**

## **Live Analysis\***

Real time display of elemental analysis results during observation of a high-magnification SEM image.

With our Analytical series, seamless transition is made from highmagnification SEM imaging to elemental analysis. The embedded EDS system shows a real time EDS spectrum during image observation, making it easy to find elements of interest.

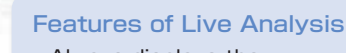

- ・ Always displays the characteristic X-ray spectrum.
- ・ Display of the main constituent elements including unexpected elements.
- ・ Alert display of elements of interest.

r. Spectrum Element **OF** 预

#### Spectrum

The characteristic X-ray spectrum from the measurement area, automatic qualitative analysis results and the main constituent elements are always displayed.

Specimen : Au particles on carbon, Accelerating voltage : 20 kV, Magnification: ×50,000 High-vacuum mode, Secondary electron image

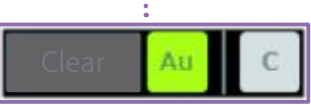

#### Element

The main elements detected in the measurement area are displayed. You can display an "Alert" by specifying an element.

## Supports fast mapping along with long acquisitions

The JSM-IT500HR has a high-brightness, long life emitter with stable probe current which is ideal for large area mapping or other long acquisitions. When speed is required, our large area EDS detectors allow for ultrafast analyses. Collect X-ray maps in seconds!

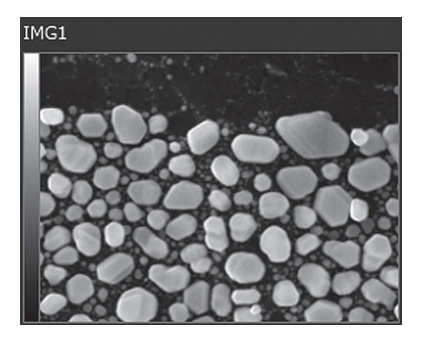

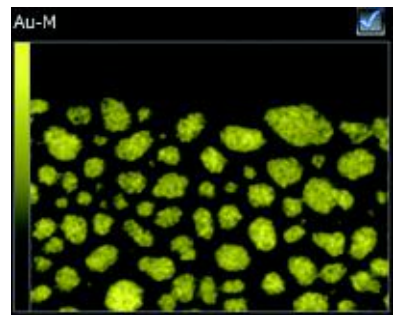

Specimen: Au particles on carbon, Accelerating voltage: 20 kV, Magnification: ×50,000 Map acquisition time : 70 s

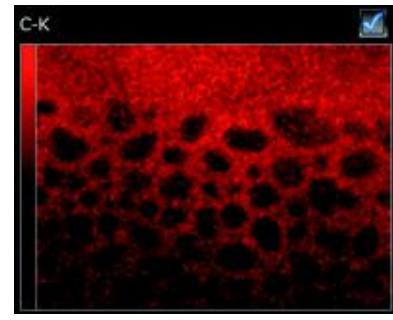

 $\equiv$  200 nm

\* This function is applicable to LA (Low Vacuum & Analysis) versions.

## **Seamless report generation**

## Integrated data management software SMILE VIEW<sup>™</sup> Lab

SMILE VIEW™ Lab is a fully integrated data management software which links the CCD image\*1, SEM images, EDS analysis results\*2, and corresponding stage coordinates for fast report generation or recall of specimen position for further study.

## SMILE VIEW<sup>™</sup> Lab Data management screen

SMILE VIEW™ Lab Data management screen allows you to easily handle all your data. Our data manager links the observation position, observation & analysis results, and a low magnification image acquired by Holder Graphics or CCD image\*1. You can review or reanalyze already-acquired data and export selected data to a report.

#### Features of SMILE VIEW<sup>™</sup> Lab

- ・ Performs integrated management of CCD image\*1 data, SEM image data and EDS analysis results\*2.
- ・ Allows for immediate understanding of data in each field.
- ・ Enables various data search.
- ・Screen layout is easy to change.

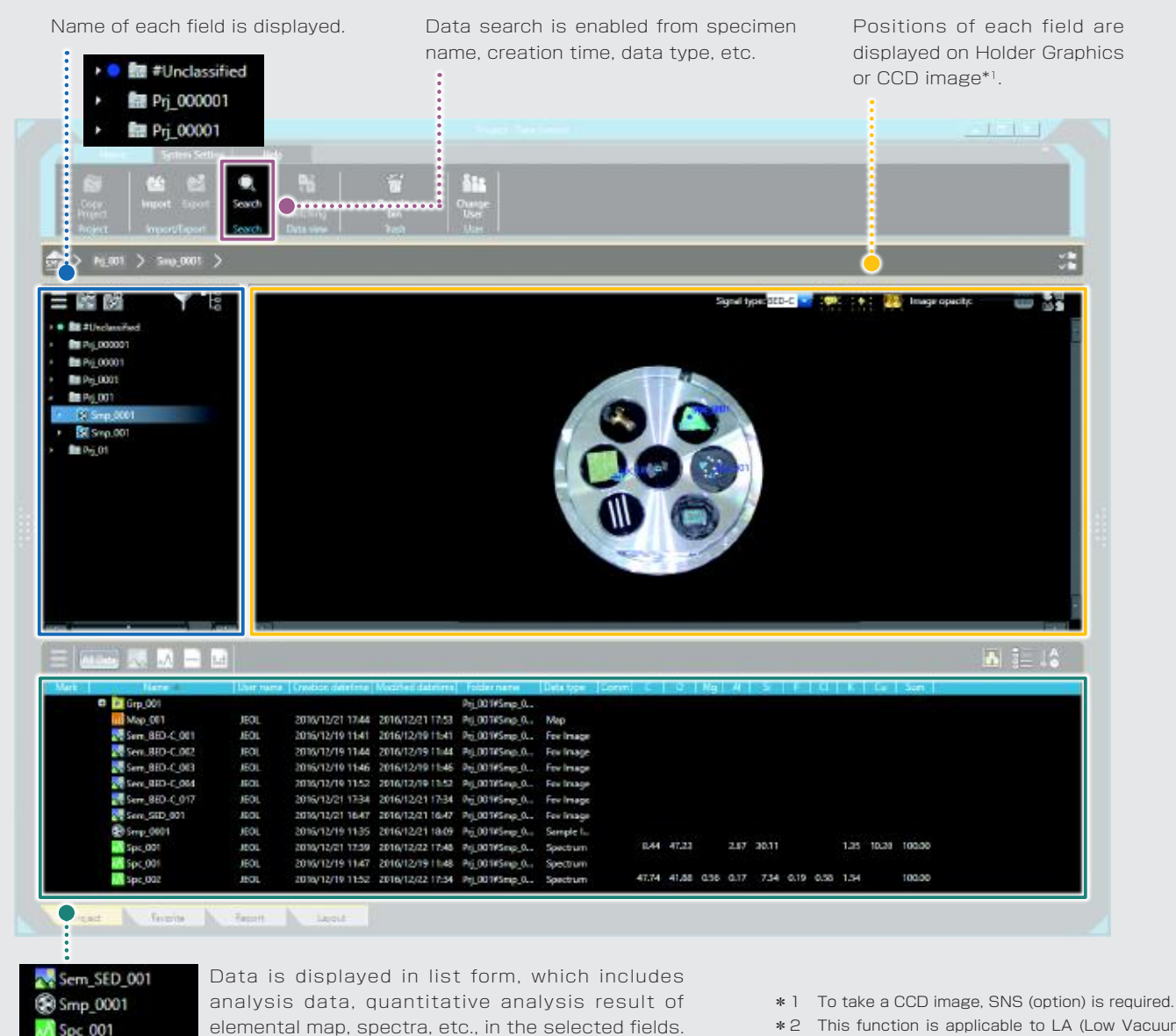

\*2 This function is applicable to LA (Low Vacuum & Analysis) versions.

### Automatic layout function

Patent applied for

The SEM image data is linked with its EDS data. The report is automatically laid out with all related data included.

If the data set is large, additional pages are allocated automatically. When you change the layout, all related data is replaced by a single click.

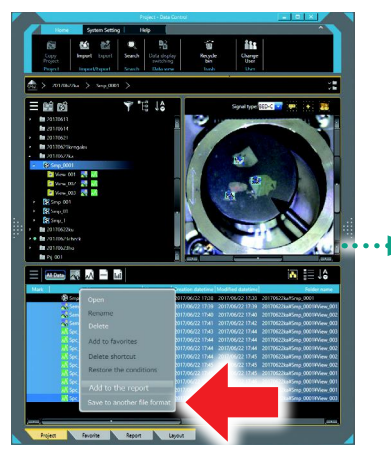

Select the data for report generation and click "Add to the report".

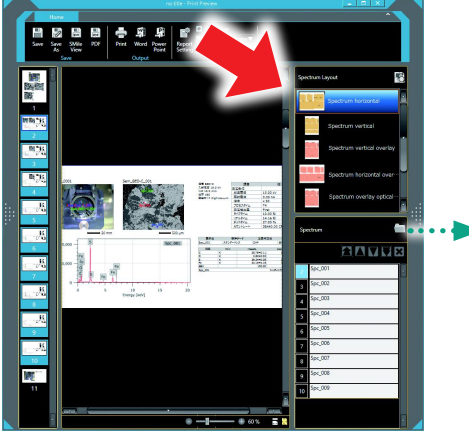

Based on the layout chosen, the linked data is automatically included.

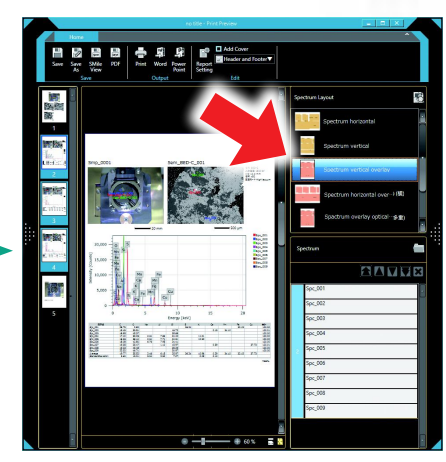

ш

When you select another layout button, only the layout is changed with the data kept.

## User layout

You can create templates for your reports.

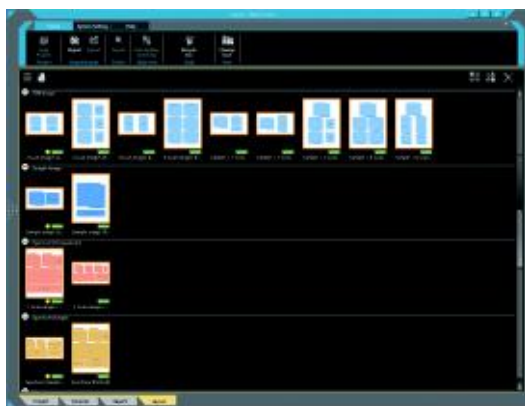

User layout

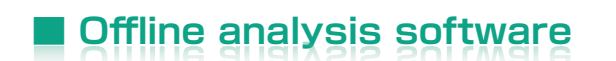

Option

## Improving productivity

Offline analysis software is available. You can process all your data offline and generate reports. You can create quantitative maps and extract spectra (Pop-up Spectrum) from elemental mapping.

## **SEM functions**

## **■ Collect high-magnification images even at analytical conditions or low accelerating voltage**

SEM images can be formed with the same acquisition conditions, from low- to high-magnifications and observation to analytical conditions. This capability dramatically shortens adjustment time.

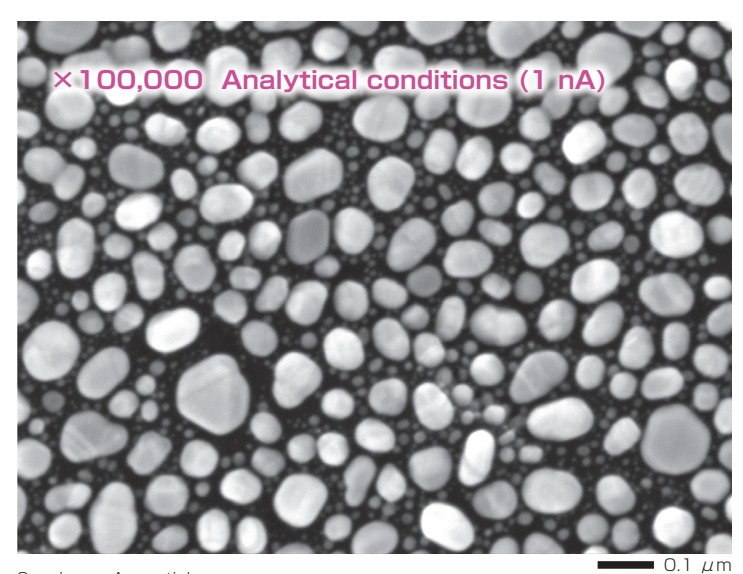

Specimen : Au particles Accelerating voltage : 15 kV, Magnification: ×100,000 High-vacuum mode, Secondary electron image

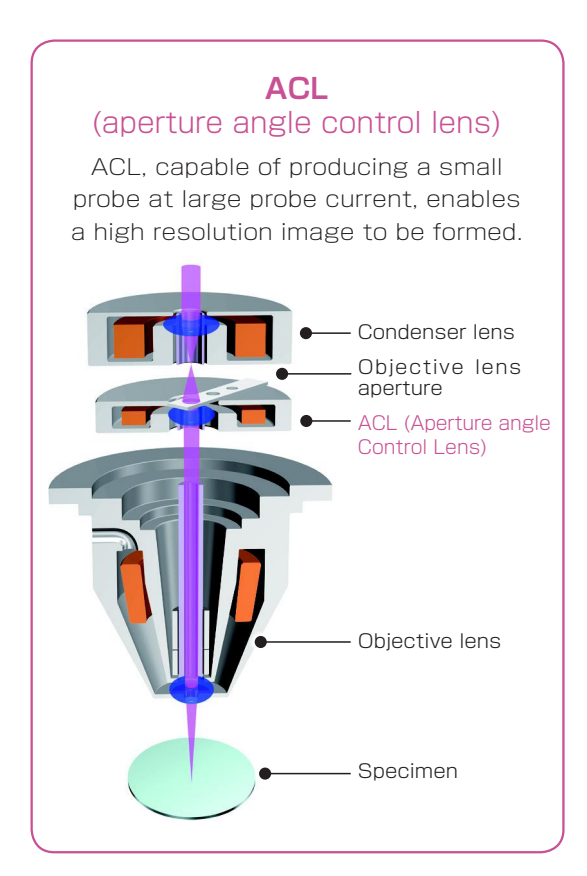

The combination of a low accelerating voltage (1.5 kV) and advanced scan system reduces charging, enabling high-magnification observation of fine structures of each carbon nanotube.

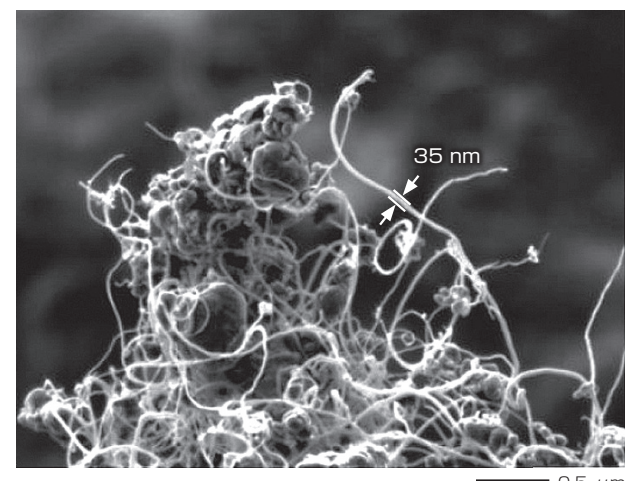

Specimen : Carbon nanotube (CNT) Accelerating voltage : 15 kV, Magnification : ×30,000 High-vacuum mode, Secondary electron image

Compositional distributions are readily observed with our backscattered electron detector. Lowvoltage observation reveals more detailed compositional difference on the specimen surface.

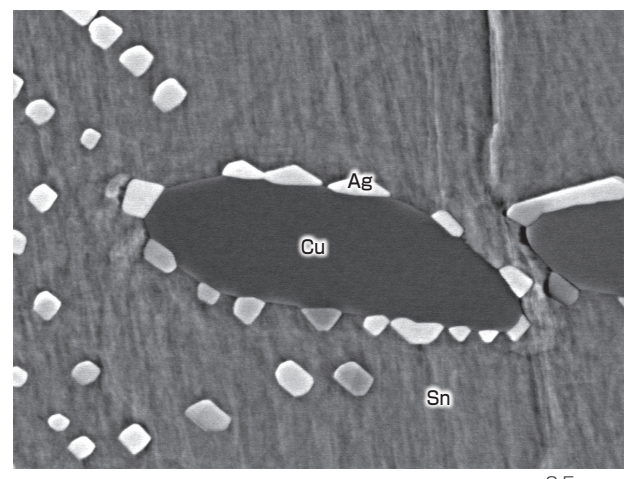

 $0.5 \mu$ m Specimen : Solder and Specimen in the state of  $\mu$ m  $0.5 \mu$ m Accelerating voltage : 5 kV, Magnification : ×30,000 High-vacuum mode, Backscattered electron composition image

## **Measurement functions**

Several measurement functions are built in.

## Measurement

Measurements are performed on the observation screen, and their results (distance, angle, area, etc.) can be recorded and saved on SEM images.

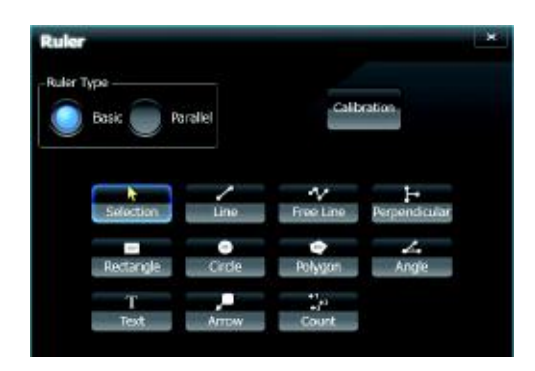

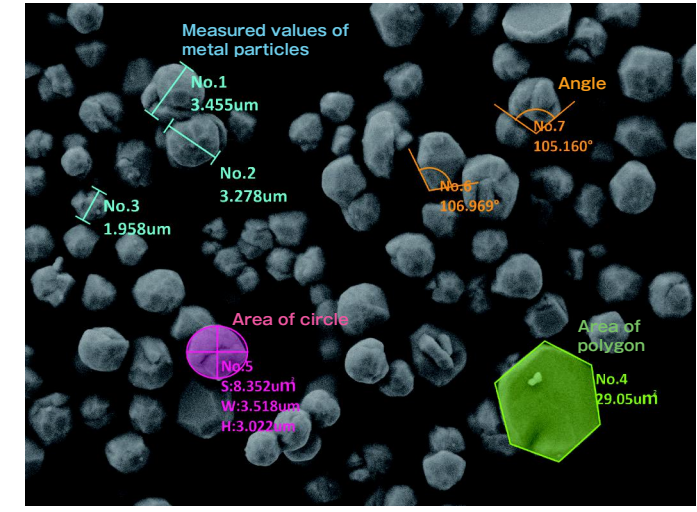

Specimen : Metal particles.

## 3D imaging

Optional software for creation of 3D image and analysis.

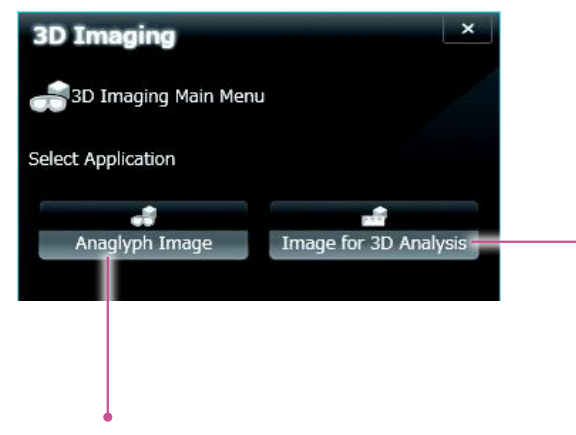

#### ● Anaglyph

Step-by-step guide to collecting images for creation of an anaglyph image.

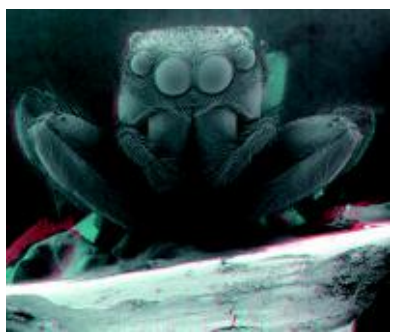

Specimen : Jumping spider (salticid)

#### • 3D measurement image

Option

Dedicated software for 3D measurement. A 3D image can be created from two SEM images. The topographic status of the specimen surface can be measured using the 3D image.

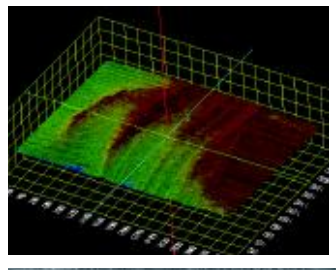

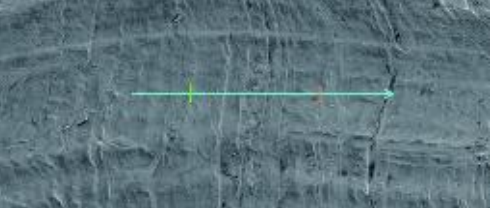

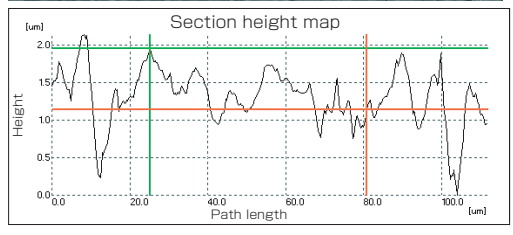

## **Functions to facilitate observation and analysis**

### ● Recipe function

Set SEM conditions automatically. Standard recipes are built in which automatically set conditions based on sample category and analysis. Custom recipes can be created that are optimized for your application.

#### Observation example using the standard recipes

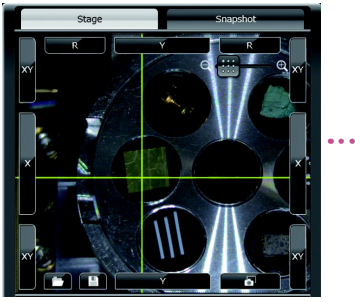

① Select a specimen area. In this image, plant leaves (biological specimen) is selected.

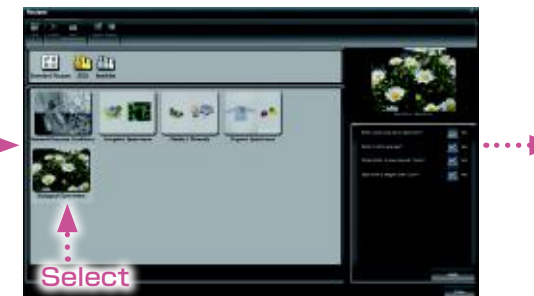

② Select a specimen type from the left side of the screen. Next, check the specimen status, etc., in the right side of the screen.

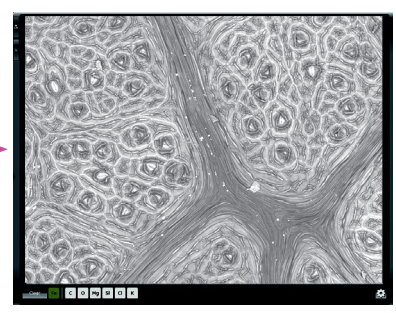

③ Appropriate conditions are automatically set and an image automatically generated.

**Photography** 

#### ● Auto functions

Advanced auto function algorithms make operation simple. Automatically adjust Focus, Contrast/Brightness and Stigmator with a single click.

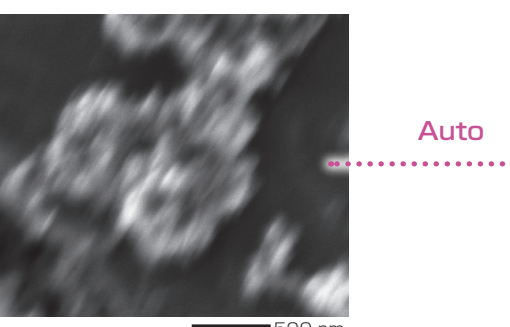

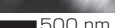

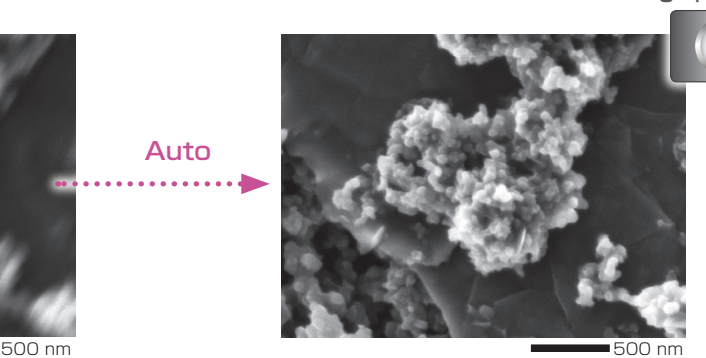

Specimen: Carbon paste Accelerating voltage: 3 kV Magnification:×50,000 High-vacuum mode Secondary electron image

## New function

### ● Auto Beam Alignment (ABA) built-in

● Three year Warranty for Electron gun

To observe a sharp, high-magnification image, an adjustment called "beam alignment" is required. The JSM-IT500HR automatically executes beam alignment with ABA.

The combined use with AF (auto focus), AS (auto stigmator) and ACB (auto contrast & brightness) allows you to obtain an optimum image with no manual adjustment.

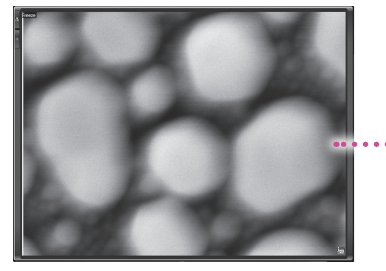

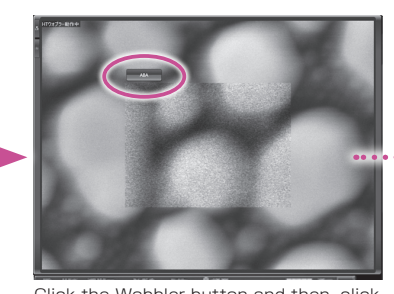

The image is out of focus. Click the Wobbler button and then, click the "ABA" button.

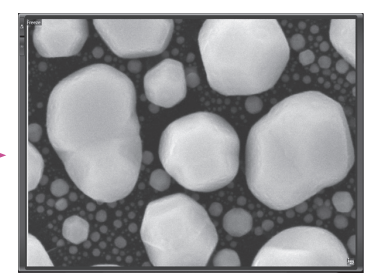

Automatic alignment is completed within 10 seconds.

The warranty period of the electron gun for JSM-IT500HR is three years. Thus, this long-life electron gun ensures stable analysis over a long period.

## **Low-vacuum mode**

The low-vacuum function enables observation of insulating materials without conductive coating. Differential pumping, performed near the objective lens, has greatly improved the image quality in low vacuum mode. Owing to a stable vacuum in the microscope column, a high-magnification image in low vacuum can readily be observed.

Overview of vacuum evacuation near the objective lens

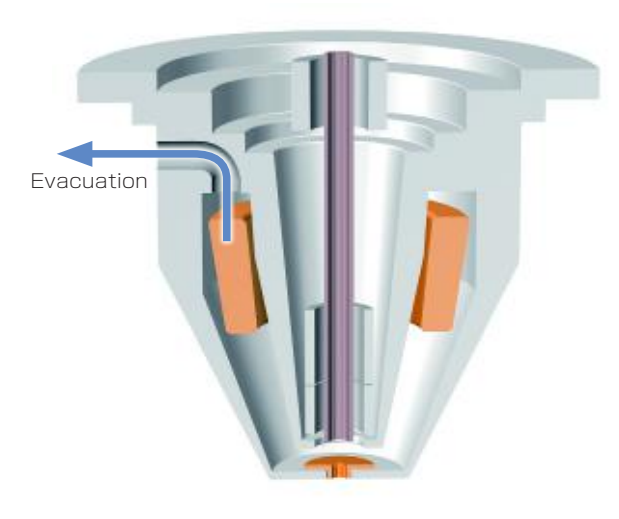

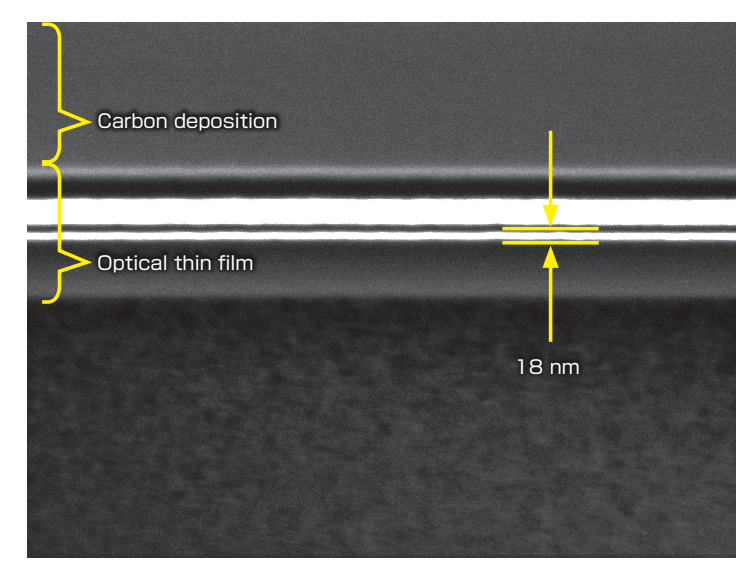

Specimen : Cross section of optical thin film milled by FIB. Accelerating voltage: 3 kV, Magnification: ×50,000 Low vacuum mode, Backscattered electron composition image

## Help Guide

The help guide, makes it easy to understand operation methods of SEM and EDS, as well as maintenance procedures. With this guide, novice users can quickly achieve results.

Condition setting **Condition Section** Condition setting **Analysis** Analysis **Condition Section** Report

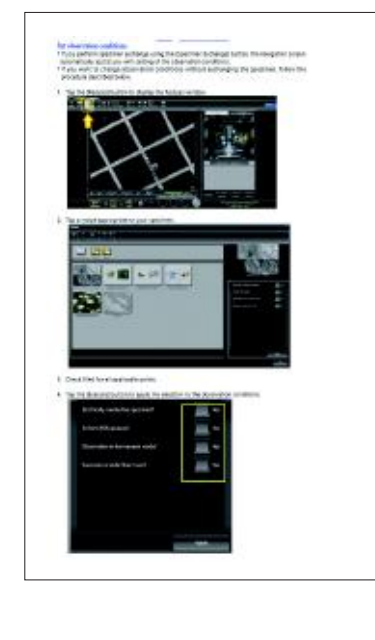

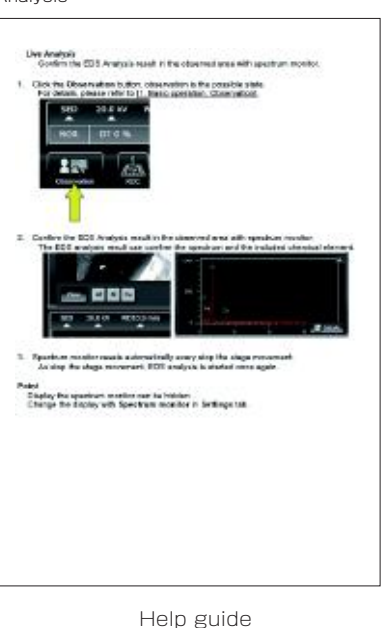

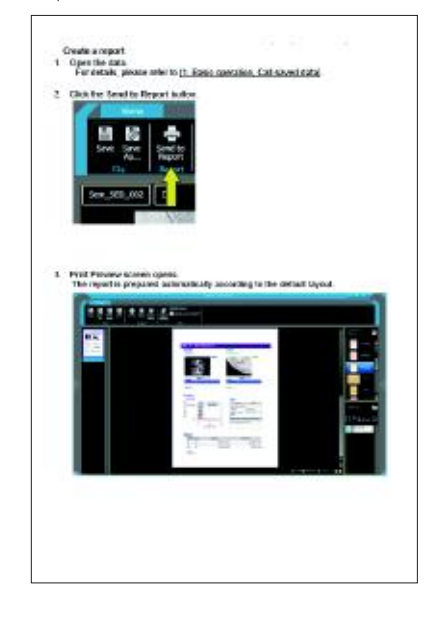

## **EDS functions**

## **Qualitative & quantitative analysis**

With Zeromag, you can preselect analysis points, partial areas or map positions on multiple fields for automated serial analyses.

## Identification of elements

#### ● Qualitative analysis

Automatic qualitative analysis is performed during observation. Double-clicking on small peaks identifies the corresponding elements. Identification of elements can also be made during the spectral acquisition.

#### ● Analysis region types

To specify the analysis region, various types are available. They include "Point," "Area," and also "Particle" which allows you to specify the analysis area from the intensity difference in an image.

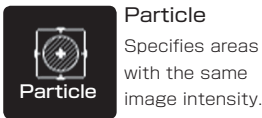

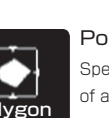

Polygon Specifies the inside of an arhitrary shane enclosed by a circle. Particle mass intensity Polygon enclosed by a circle Ellipse Holoce density Free Line

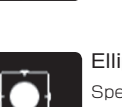

÷ Point

> Ellipse Specifies an area

Performs spectral analysis of a specified point.

Point

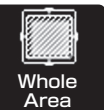

Whole Area Acquires a spectrum from

the whole observation area and/or a specified area.

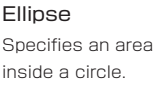

Free Line

Specifies an elongated region (grain boundary, etc.).

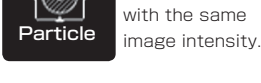

### ● Analysis example

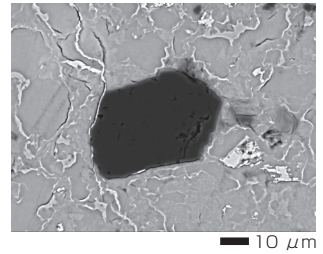

Specimen : Chrysocolla, Accelerating voltage : 15 kV, Magnification: ×700 High-vacuum mode : C coating, Backscattered electron composition image

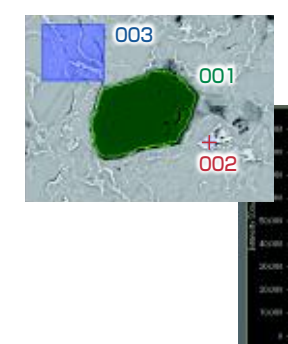

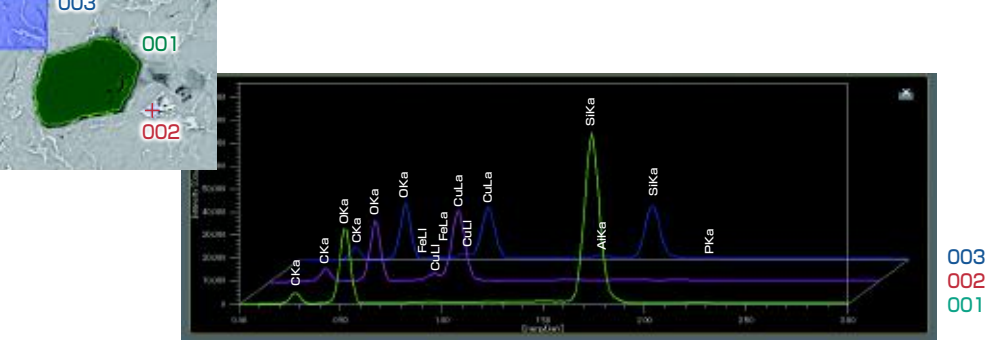

## Examination of the element volume

#### ● Standard-less quantitative analysis

When you click the quantitative analysis result tab on the analysis detail display screen, quantitative analysis results will be displayed. ZAF correction is built in and PRZ method is available. The quantitative analysis result is displayed as the mass concentration and the ratio of the number of each element.

### ● Standard quantitative analysis

The ability to perform quantitative analysis with standards is also built in. You can obtain quantitative analysis results without normalizing to 100%.

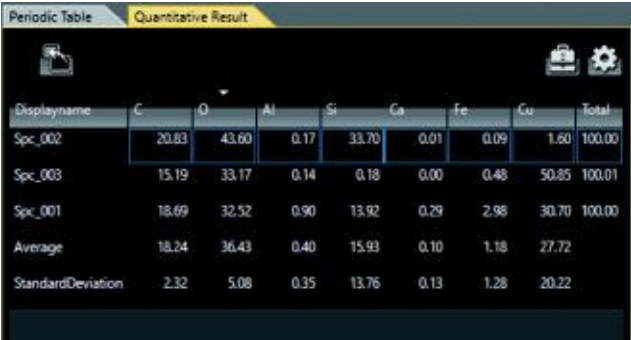

## Accuracy improvement for qualitative analysis

### ● Visual Peak ID (VID)

This function enables you to confirm whether the constituent elements are correctly identified in the qualitative analysis result. A spectrum is reconstructed based on the X-ray intensity of the elements identified.

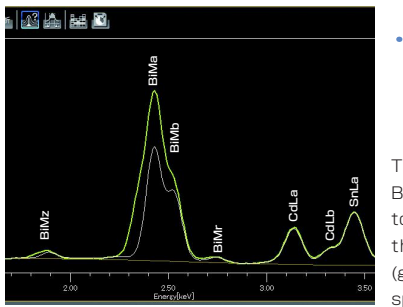

The peak shape of the Bi X-ray lines is found to be different between the acquired spectrum (green) and the calculated spectrum (white).

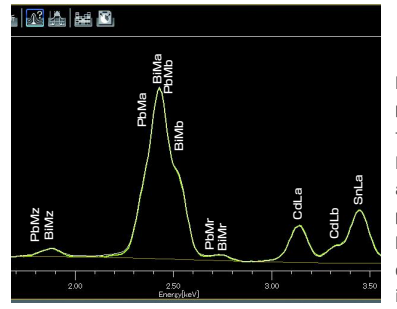

Re-examination at the Bi peak position indicated the presence of Pb. When Pb was added to the analysis results, the two peak shapes matched. From this result, Pb was confirmed to be contained in the specimen.

## Drift compensation for long data acquisitions

With long data acquisitions, the probe tracking system periodically compares the SEM image at analysis start with the current image, so as to maintain the same analysis area. This capability helps you to monitor any change in a specimen or specimen drift during long acquisitions.

## Relocating analysis areas

The stage position and magnification are linked with the analysis data. Return to any analysis area for additional study.

## Pinpoint Navi

Automatic serial analysis can be made by specifying multiple areas in advance. Pinpoint Navi detects small image shifts by probe tracking, for precise repositioning of the analysis area.

## **Line analysis**

## Finding the concentration change of elements along a line

Line analysis performs elemental analysis along a line set on the SEM image. The X-ray intensity of the specified elements is plotted to show the change in concentration across the line. You can change elements to show during or after completion of data acquisition.

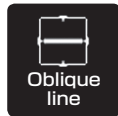

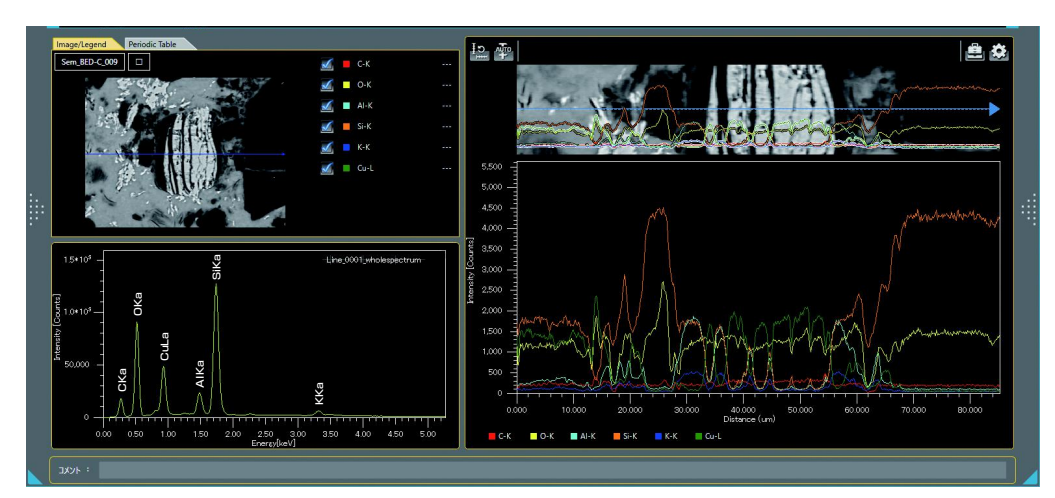

## **Elemental map**

Elemental map allows you to acquire the elemental distribution from the whole area displayed on the SEM observation screen or in an area specified. Since the spectral information is saved at each pixel, you can acquire map data sets without specifying elements as well as add or modify elements during and after data acquisition. Display of the net map can be made in real time.

## Displaying the elemental distribution with selected area

## ● Count map

● Net map

The count map displays the X-ray intensity distribution from a specified energy region. The whole map acquires the distribution from the entire area. Area map acquires image and maps from a specified area.

The Net map separates spectral peaks at each pixel and shows an elemental map with a reduced effect of close peaks. Compared to the count map which unavoidably reflects the peak intensity of other elements close to a specified element, the Net map enables a real-time display of an inherent intensity elemental map even from a specimen

## Improved accuracy of elemental map

Spectral peaks of Cd-Lβ (3.316 keV), Cd-Lβ2 (3.528 keV) and Sn-L $\alpha$  (3.443 keV) are close to each other. Thus in the intensity map, it is difficult to separate Cd from Sn. Applying the quantitative map enables you to confirm the inherent Sn distribution.

● Comparison of Intensity map and Quantitative map

Cdl

Sn intensity map Specimen : Wood metal

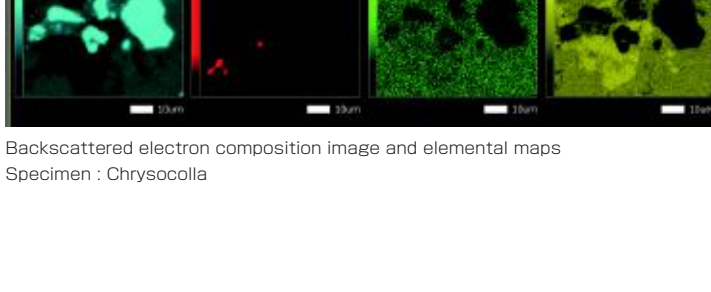

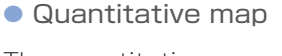

containing many elements.

The quantitative map, which adds correction calculations to the Net map, shows a map with quantitative values.

In addition to the Net map that shows the inherent intensity elemental map, the quantitative values can be displayed with image contrast.

#### Cd intensity map **Peaks** of Cd and Sn

SnLa

c<br>Gd

CdLa

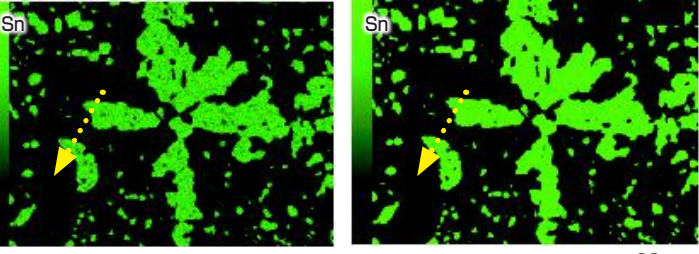

Sn quantitative map

SnLb2

SnLb CdLb2

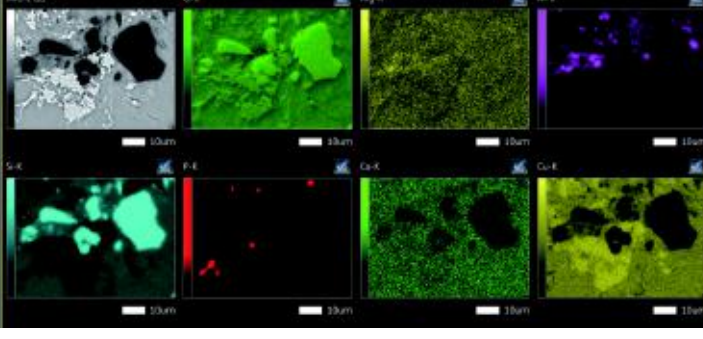

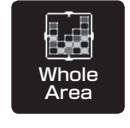

## Real time analysis using elemental map

#### ● Pop-up spectrum

Since the stored map has spectral information, you can extract spectra from anywhere within the map data set. If there is an area that was not displayed in the specified elemental map, spectral display of that area is performed, thus allowing for confirmation of whether or not elements were missed.

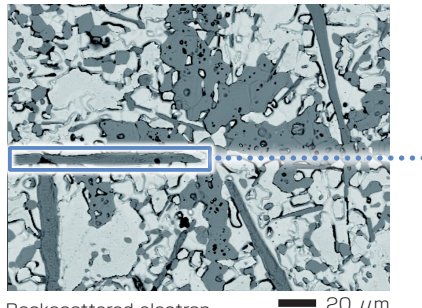

Backscattered electron composition image Specimen : Wood metal

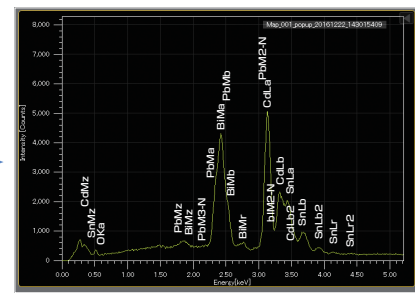

Pop-up spectrum enclosed by a area outlined in blue

## Locating the positions of an elemental map on an SEM image

### ● Color-overlay display of an elemental map

The system allows you to overlay elemental maps on the SEM image in real time where multiple elements overlap, the area is displayed with a composite color.

Red Cd-L Green Sn-L Blue Pb-M Yellow Bi-L

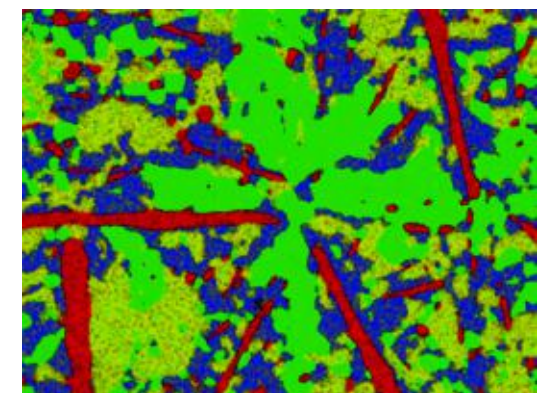

Multi-color overlay display Specimen : Wood metal

## Confirming the elemental distribution quickly

### ● Real-time filter

The system allows for image processing during a map acquisition to improve the signal to noise ratio. This feature provides fast confirmation of the elemental distribution.

> Specimen : Black ore Dwell time : 0.1 ms Number of frames : 4 frames Pixels : 512 × 384 pixels

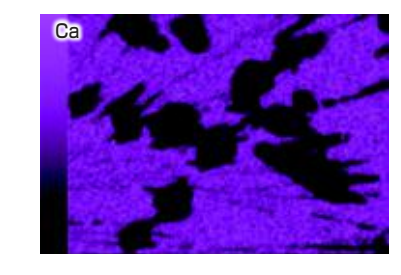

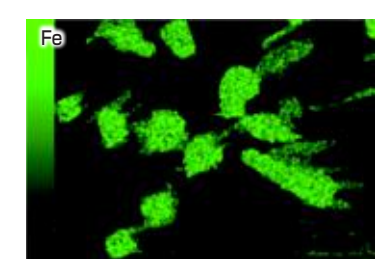

Real-time filter ON Average  $(5 \times 5)$ 

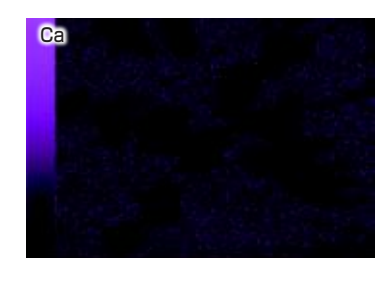

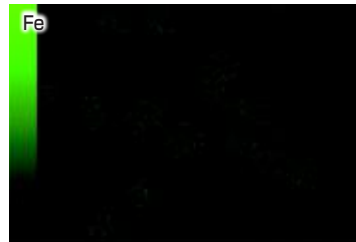

Real-time filter OFF

## **Particle analysis**

Option

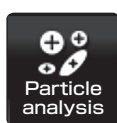

## Automatic analysis for particles

and foreign materials

#### ● Particle analysis

Particle analysis can be performed based on the intensity difference in a backscattered electron composition image as well as by size and shape. This feature extends to applications such as inclusions in addition to particles collected filters.

#### ● Example of automatic analysis (asbestos)

The system detects the target particles from the specimen and performs automatic EDS analysis of each particle to determine whether or not the analyzed particle is asbestos. In addition, the system identifies the type of asbestos from composition, and classifies the particles and performs statistical processing.

After the analysis completes, you can re-confirm each particle and analysis results.

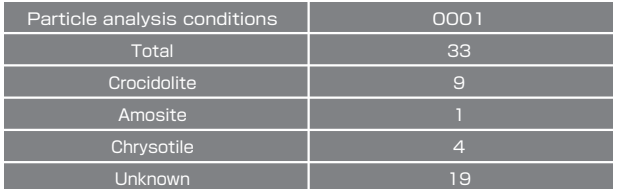

Classified asbestos Particle analysis result

#### Features of Particle Analysis Software

- ・Specifies the measurement area on the CCD image.
- ・Automatically extracts and analyzes the target object in the specified area.
- ・Routine tasks are simplified using Recipes.

#### ● Statistical processing

For each particle, EDS analysis results and particle-shape information (particle diameter, area, etc.) are recorded. You can create graphs or tables from the information for statistical processing. The processed result can be saved in CSV file format, allowing for flexible editing.

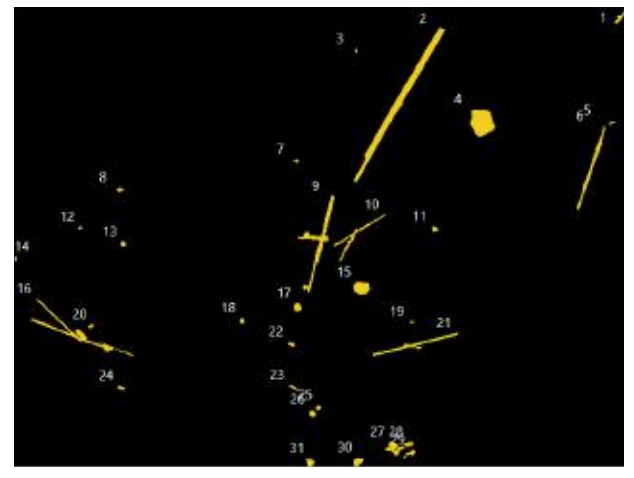

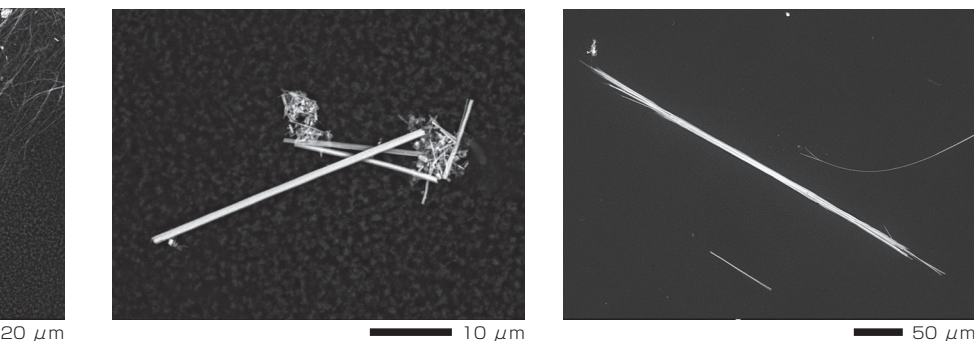

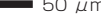

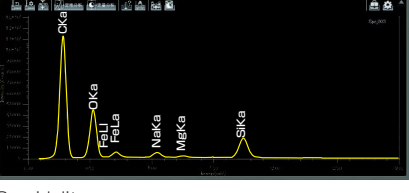

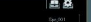

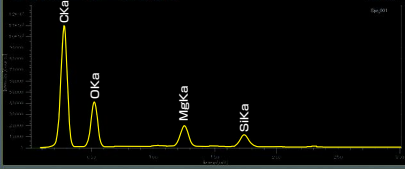

CKa

OKa FeLa FeLl

MgKa

SiKa

Chrysotile Chronicle Chronicle Chronicle Amosite Chronicle Chronicle Chronicle Chronicle Chronicle Chronicle C

## Particle analysis software identifies foreign materials without searching

### ● Foreign material analysis

When searching for foreign materials over large areas, the particle analysis software enables you to rapidly and easily acquire the analysis result. Since the specified area is automatically measured, foreign materials present in the selected area will be detected. Recipes are very useful for guiding multiple operators performing routine tasks. This merit allows any operator to obtain an accurate comparison result. Also, the long-life electron gun provides stable analysis for long hours, including overnight operation.

### ● Analysis example of inclusions in Al

Inclusions in Al were analyzed using the particle analysis software. Extraction of inclusions, measurement of their shape and diameter and EDS analysis are conducted automatically. The final analysis results are displayed in a list.

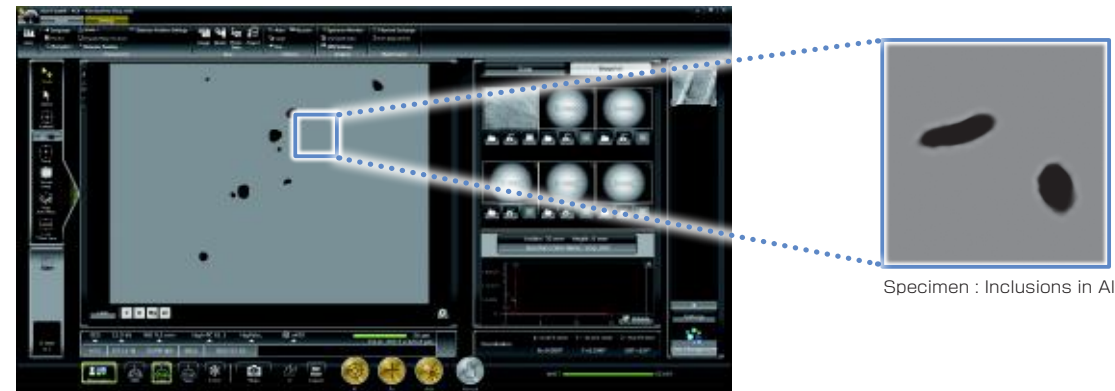

## ① Area setting

Set an area you intend to measure on a CCD image.\*

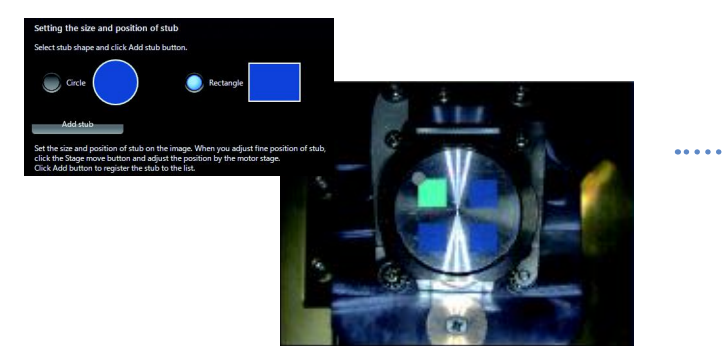

③ Particle extraction

Automatically extracts the particles that satisfy conditions for EDS analysis.

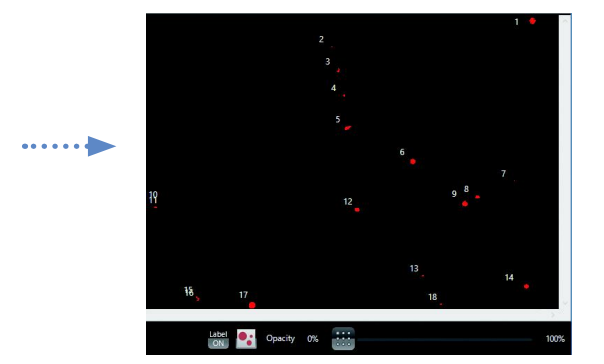

## ② Condition setting

Set the conditions for particle extraction and EDS analysis. You can also create a recipe for routine tasks.

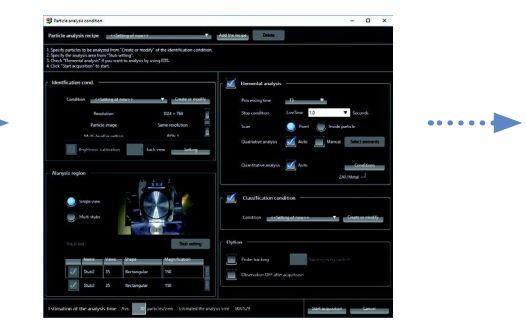

## ④ Analysis result

The analysis result is displayed in a list. You can recall the particles of interest for re-analysis.

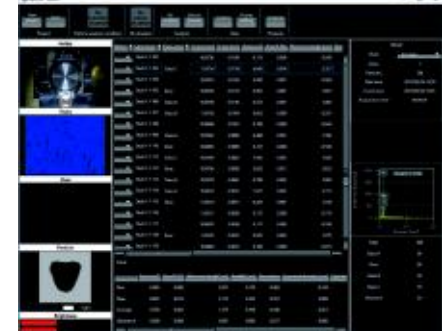

\* To take a CCD image, SNS (option) is required.

## **Operation screen**

SEM observation screen (JSM-IT500HR)

You can confirm spectra during SEM observation. Then, the confirmed spectra can be analyzed on the Analysis Detail display screen.

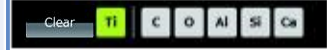

#### Element

The main constituent elements detected in the measurement area are displayed. You can display an "Alert" by specifying an element.

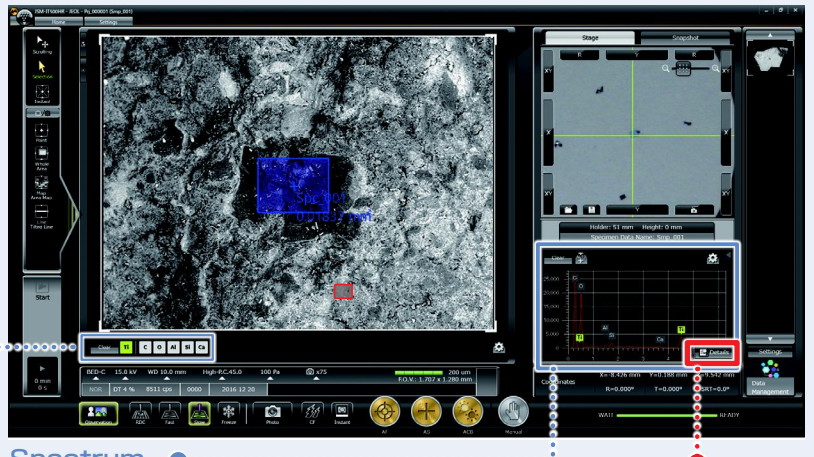

**Spectrum** The characteristic X-ray spectrum from the measurement area and automatic qualitative analysis result are always displayed.

Single-click enables you to switch between the SEM observation screen and analysis detail display screen.

## Analysis Detail display screen

You can perform qualitative and quantitative analysis, collect spectral maps and line scans through the Analysis Detail display screen. Even during analysis, you can generate reports from acquired data (through the Data management screen).

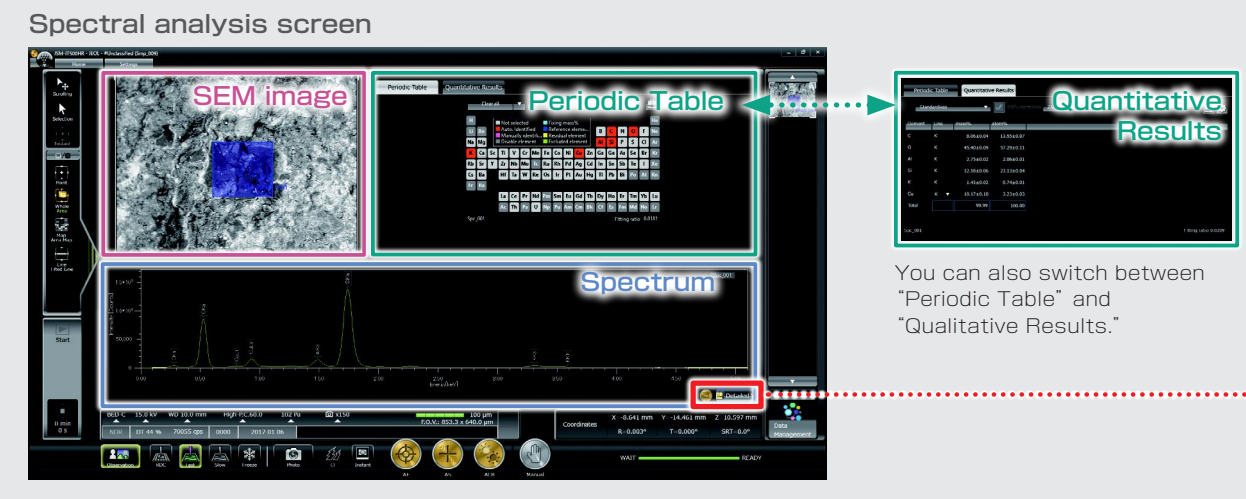

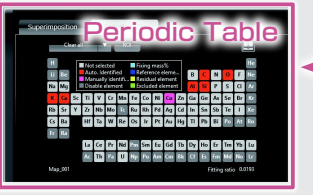

You can switch between a composite map view and periodic table.

#### Elemental map analysis screen

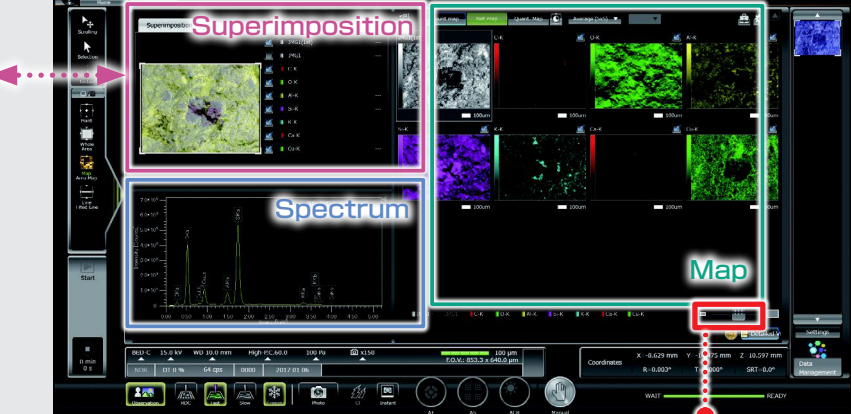

You can also switch from "Map" screen to the Electron Microscope operation screen.

## **Specimen Exchange Navi & Large analytical specimen chamber**

## **■ Multi-purpose chamber**

## Several attachments can be placed

On this multi-purpose chamber with 11 ports, the location of each detector is optimized. EDS, EBSD and WDS analysis can be performed at the same working distance (10 mm).

Coaxial EDS and EBSD ports allow for simultaneous analysis. Twin EDS detectors (180°apart) can be supported for high throughput as well as minimizing shadows with topographic samples.

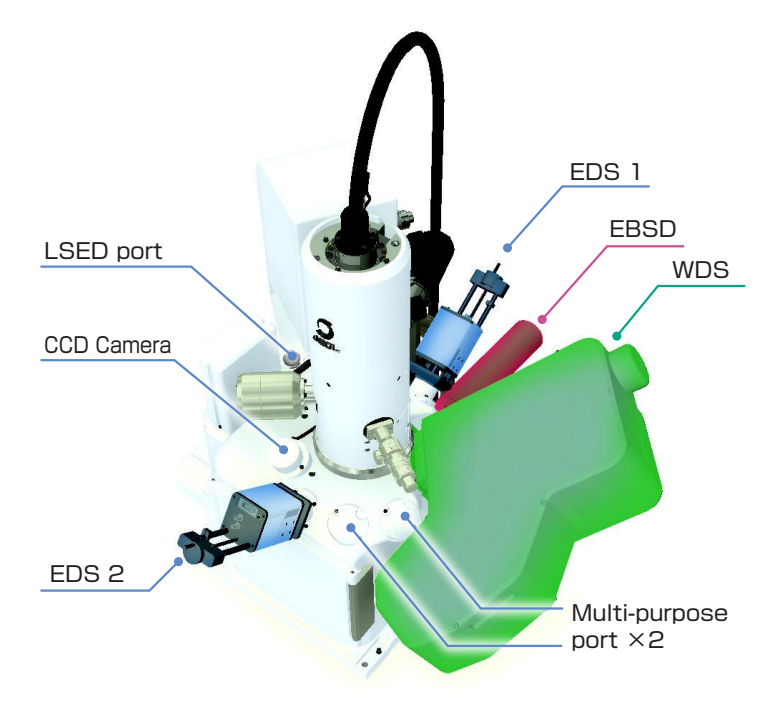

Example of Multi-purpose chamber with two EDSs, WDS and EBSD

## **■ High-speed, high-precision motor stage and high-speed vacuum system**

## High-speed, high-precision motor stage

The JSM-IT500HR comes with a 5-axis motor stage that accommodates a maximum load of 2 kg.

● High-speed, High-precision ● Maximum load : 2 kg

## High-speed evacuation

Owing to the optimized vacuum system, evacuation of the large-specimen chamber occurs within 3 minutes.\* Installation of the optional load lock chamber (LLC) provides for even faster specimen exchange while maintaining high vacuum in chamber.

● Evacuation : Approximately within 3 minutes\*

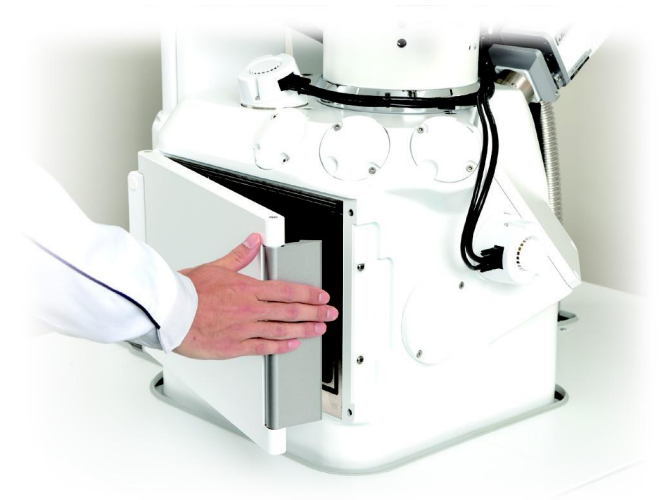

\* The evacuation time depends on the room environment and specimen type or shape.

## ■ Safe and easy! Specimen Exchange Navi

Guided operation from sample introduction to observation

The navigation flow guides you from sample introduction to observation.

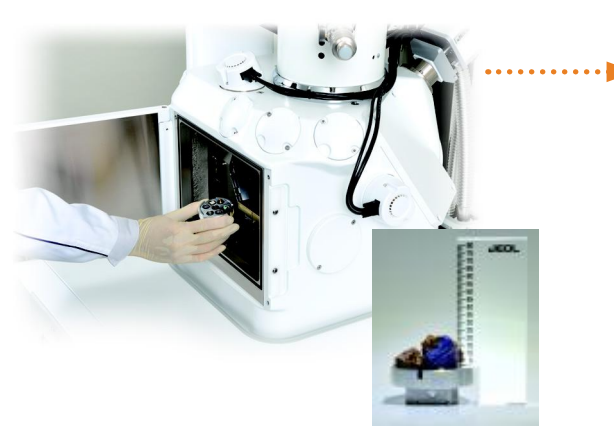

Set sample height

#### ● Safe specimen exchange

When venting the chamber, the stage is automatically set to the exchange position for fast and easy specimen exchange. Can input a height offset for tall samples.

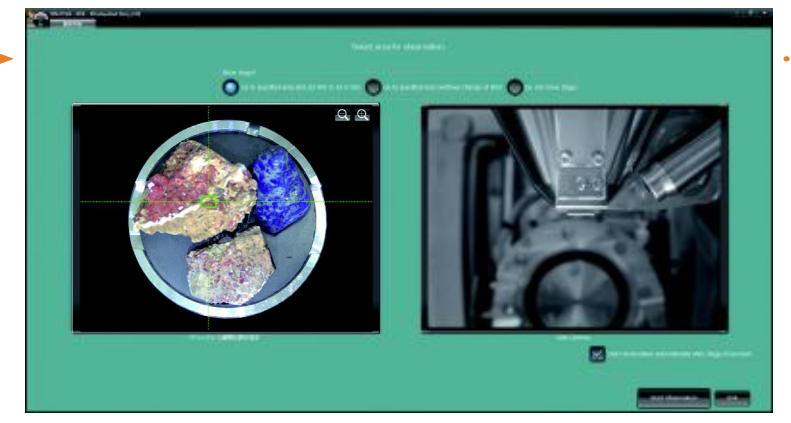

Navigation flow

● Recipes built into automatically set observation conditions

During evacuation, the navigation flow allows you to acquire CCD image\*, specify the observation field and set observation conditions using Recipes.

\* To take a CCD image, SNS (option) is required.

## **■ Specimen Navigation**

Functions to support specimen navigation

#### ● Holder Graphics

Holder Graphics allows you to immediately confirm the specimen position by showing the current specimen position including specimen tilt and rotation.

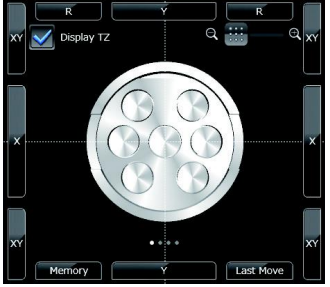

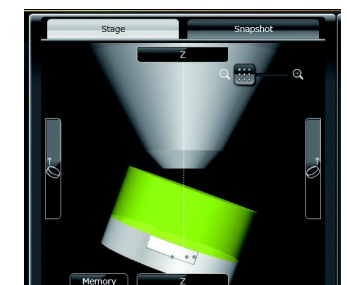

Top view **Side view** Side view

#### ● Stage Navigation System (SNS)

The specimen position can be set by acquiring a color image of the specimen and doubleclicking the image. Displaying the color image on the Zeromag screen allows for an easy search of the specimen area.

Option

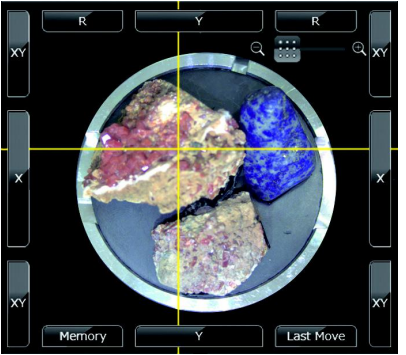

CCD image area : 10 × 10 cm Number of pixels : 5,000,000 pixels Digital zoom : To ×20

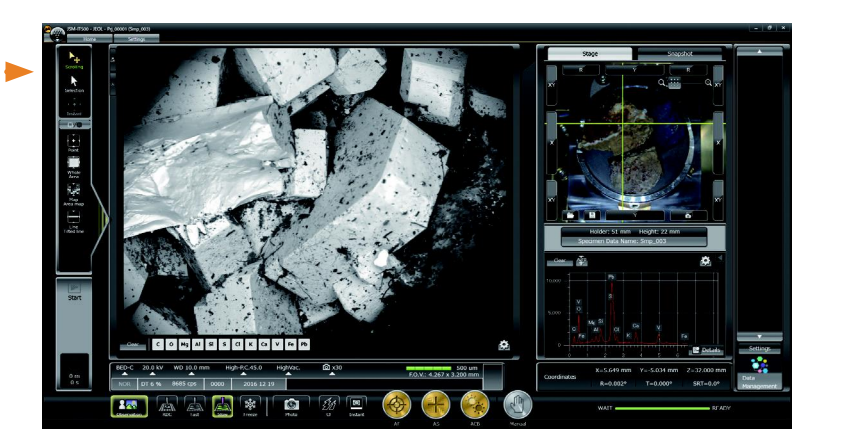

●"Image at designated magnification" of the target area is displayed immediately after the completion of chamber evacuation.

#### A stage where

- ・ Target observation area was specified.
- ・ Observation conditions were set.
- ・ Image adjustment was executed.

## **■ Specimen exchange**

Maximum specimen size : 200 mm dia. Maximum specimen height : 90 mm (H)

## Draw-out method

The stage is mounted in the chamber which allows a user to secure large or odd shaped specimens on the stage and position under the objective lens prior to closing the door and evacuating the chamber.

## Load lock chamber (LLC)

LLC (pre-evacuation chamber) is available for even faster specimen exchange.

Option

## Safety mechanism built in

● Entering specimen height

The user can input specimen height offset to further enhance stage safety limits.

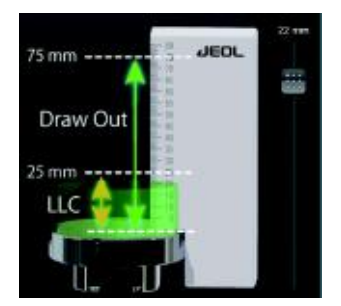

#### ● Chamber Scope (CS)

A camera which displays the relationship of the specimen to the detectors and objective lens polepiece, is available.

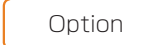

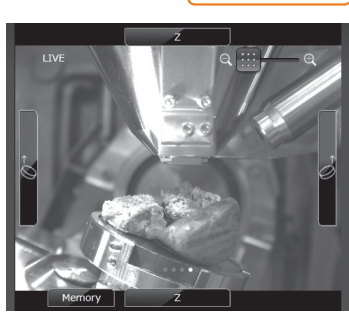

You can switch between Holder Graphics view, Stage Navigation System and Chamber Scope view with a quick swipe on the display.

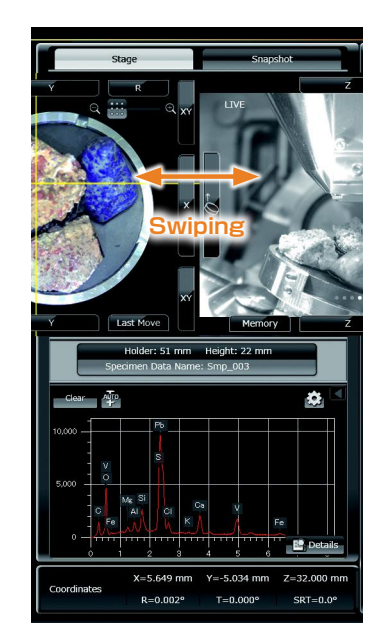

Certain products in this brochure are controlled under the "Foreign Exchange and Foreign<br>Trade Law" of Japan in compliance with international security export control. JEOL Ltd. must provide the Japanese Government with "End-user's Statement of Assurance" and "End-use previous and contained export license needed for export from Japan. If the product<br>to be exported is in this category, the end user will be asked to fill in these certificate forms.

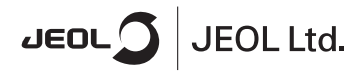

**ARGENTINA**<br>COASIN S.A.C.LyF.<br>Virrey del Pino 4071,<br>C1430CAM-Buenos Aires Argentina<br>Tel. 54-11-4552-3185<br>Fax. 54-11-4555-3321

**AUSTRALIA & NEW ZEALAND**<br>JEOL(AUSTRALASIA) Ptv.Ltd. Suite 1, L2 18 Aquatic Drive<br>Frenchs Forest NSW 2086 - Frenchis Forest Nov<br>Australia<br>Tel. 61-2-9451-3855<br>Fax, 61-2-9451-3822

**AUSTRIA**<br>JEOL (GERMANY) GmbH Gute Aenger 30<br>85356 Freising, Germany<br>Tel. 49-8161-9845-0<br>Fax, 49-8161-9845-100

**BANGLADESH**<br>A.Q. CHOWDHURY SCIENCE & SYNERGY PVT, LTD,<br>87, Suhrwardy Avenue, Floor 2<br>Baridhara, Dhaka1212 Bangladesh<br>Bangladesh<br>Tel. 8802-9862272, 8953450, 8953501<br>Fax. 8802-9854428

Fax, 8802-9854428<br>**BELGIUM**<br>JEOL (EUROPE) B.V.<br>Planet II, Cabauuu B. Planet II, Gebouw B<br>Leuvensesteenweg 542<br>B-1930 Zaventem B-1930 Zaventern<br>Belgium<br>Tel.32-2-720-0560<br>Fax.32-2-720-6134

r axus 221<br> **BRAZIL**<br> **JEOL Brasil Instrumentos Científicos Ltda.**<br>
Av. Jahaguara, 2958 6° andar conjunto 52 ;<br>
Brazil<br>
El 65-11-5070 4000<br>
Fax. 55-11-5070 4000

**CANADA**<br>JEOL CANADA, INC. JEOE ОАГААДА, IRO<br>3275 1ere Rue, Local #8<br>St-Hubert, QC J3Y-8Y6, Canada<br>Tel. 1-450-676-8776<br>Fax. 1-450-676-6694

**CHILE**<br>ARQUIMED INNOVATION<br>Arturo Prat 828, ARQUIMED INNOV.<br>Arturo Prat 828,<br>Santiago, Chile<br>Tel. 56-2-634-6266<br>Fax. 56-2-634-4633

CHINA<br>JEOL(BEIJING) CO., LTD.<br>Zhongkeziyuan Building Sou JEOU(BEUINGI) CO., LTD.<br>Zhongkeziyuan Building South Tower 2F,<br>Zhongguancun Nansanije Street No. 6,<br>Haidian District, Beijing, P.R.China<br>Tel. 86-10-6804-6321<br>Fax. 86-10-6804-6324

JEOL (BEUING) CO., LTD., SHANGHAI BRANCH<br>Room 1505/1506, Nol 300Xi Kang Road,<br>Jing an Dist., Shanghai, 200040, China<br>Tel. 86-21-6248-4868/4487/4537/4404<br>Fax. 86-21-6248-40675

JEOL (BEIJING) CO., LTD., GUANGZHOU BRANCH Succi (plasmovi) con Linux, communication of<br>
N1601, World Trade Center Building,<br>
#371-375, Huan Shi Road East, Guangzhou,<br>
Guangdong Prov, 510095, P.R.China<br>
Fax. 86-20-8778-4268

r an Joe Dr Pro Tromper Co., LTD., WUHAN BRANCH<br>Room A2118, Zhongshang Plaza Office Bldg.,<br>No. 7 Zhongshan Road, Wuhan,<br>Hubel, 430071, RR, China<br>Tel, 86-27-8713-2567<br>Fax, 86-27-8713-2567

JEOL LTD. (BEIJING) CO., LTD., CHENGDU BRANCH JEOL LTD. (BEIJING) CO., LTD., CHENGDU BRANC<br>1807A Zongfu Building,<br>NO. 35 Zhongfu Road, Chengdu, Sichuan, 610016<br>P.R. China<br>Tel. 86-28-86622554<br>Fax. 86-28-86622554

**EGYPT**<br>JEOL SERVICE BUREAU<br>3rd Fl. Nile Center Bldg., Nawal Street,<br>Dokki, (Cairo). Egypt<br>Tel. 20-2-3335-7220<br>Fax. 20-2-3338-4186

**FRANCE**<br>**FRANCE**<br>JEOL (EUROPE) SAS

JEOL (EUROPE) SAS<br>Espace Claude Monet, 1 Allee de Giverny<br>78290, Croissy-sur-Seine, France<br>Tel. 33-13015-3737<br>Fax. 33-13015-3747

www.jeol.com ISO 9001 . ISO 14001 Certified

**GERMANY**<br>JEOL (GERMANY) GmbH GLOL (GLORIVANY) GRIS<br>
85356 Freising, Germany<br>
Tel. 49-8161-9845-0<br>
Fax. 49-8161-9845-100

**GREAT BRITAIN & IRELAND** 

JEOL (U.K.) LTD.<br>JEOL House, Silver Court, Watchmead,<br>Welwyn Garden City, Herts AL7 1LT, U.K.<br>Tel. 44-1707-377117<br>Fax, 44-1707-373254

GREECE<br>N. ASTERIADIS S.A. 13. ASTERINGTO S.A.<br>56-58, S. Trikoupi Str. P.O. Box 26140<br>GR-10022, Athens, Greece<br>Tel. 30-1-823-5383<br>Fax. 30-1-823-9567

**HONG KONG**<br>FARMING LTD

FARIMING LTD<br>Unit No. 1009, 10/F, Prosperity<br>663 King s Road, North Point, Hong Kong<br>Tel. 852-2815-7299<br>Fax. 852-2581-4635 **INDIA**<br>JEOL INDIA Pvt. Ltd.

DEDICATION TO THE NORTHON AND RESPONSIVE DRIVE SCHOOL TO THE TO A THE TO A THE TO A THE TO A THE TO A THE TO A THE TO A THE TO A THE TO A THE TO A THE TO A THE TO A THE TO A THE TO A THE TO A THE TO A THE TO A THE TO A THE

**JEOL India Pvt. Ltd. Mumbai Branch** Segus Mumbai<br>Regus Mumbai<br>Levels Ground & 1, Trade Centre Bandra Kurla Complex 1108,<br>Bandra (E) Mumbai, 400051,India<br>Tel : +91-22-40700700

**INDONESIA**<br>PT. TEKNOLABindo Penta Perkasa r T. LENNOLARDINIO Terlita Terkasa<br>Komplek Gading Bukit Indah Blok I/11<br>Jl. Bukit Gading Raya Kelapa Gading Permai,<br>Jakarta 14240, Indonesia<br>Tel. 62-21-45847057/58<br>Fax. 62-21-45842729

**ITALY**<br>JEOL (ITALIA) S.p.A. JEOL (ITALIA) S.P.A.<br>Palazzo Pacinotti - Milano 3 City,<br>Via Ludovico il Moro, 6/A<br>20080 Basiglio(MI) Italy<br>Tel. 39-02-90414343

**KOREA**<br>JEOL KOREA LTD. SEOE ROMER ETD.<br>Dongwoo Bidg. 7F, 1443, Yangjae Daero,<br>Gangdong-Gu, Seoul, 05355, Korea<br>Tel. 82-2-511-5501<br>Fax. 82-2-511-2635

**KUWAIT**<br>Ashraf & CO, Ltd. Ashraf & CO. Ltd.<br>P.O.Box 3555 Safat 13036, Kuwait<br>Tel. 965-1805151<br>Fax, 965-24335373

Fax, 965-24335373<br>**MALAYSIA**<br>JE**CIL(MALAYSIA) SDN.BHD,<br>Kelana Business Center,<br>Kelana Business Center,<br>97, Jalan SS 772, Kelana Jaya,<br>47301 Petaling, Jaya, Selangor, Malaysia<br>Tax, 60-3-7492-7723** 

MEXICO<br>JEOL DE MEXICO S.A. DE C.V. Jack Marson 11 Piso 2<br>Arkansas 11 Piso 2<br>Colonia Napoles<br>Delegacion Benito Juarez, C.P. 03810<br>Mexico D.F., Mexico<br>Mexico D.F., 14511<br>Fax, 52-5-55-211-45720

3-1-2 Musashino Akishima Tokyo 196-8558 Japan Sales Division Tel. +81-3-6262-3560 Fax. +81-3-6262-3577

**Middle East**<br>JEOL GULF FZCO SCO-LOOD 12000<br>
P.O. Box No. 371107<br>
Dubai Airport Free Trade Zone East Wing 5EA No. 404,<br>
Dubai, UAE<br>
Tel. 971-4-609-1497<br>
Fax. 971-4-609-1498

To MIC THE VOLUME (POSTEM (PVT) LTD. (AMS LTD.)<br>ANALYTICAL MEASURING SYSTEM (PVT) LTD. (AMS LTD.)<br>T4-C Mian Sehar Commercial Avenue Lane 4,<br>Khapaban-e-Sehar,<br>D.H.A.VII, Karachi-75500, Pakistan<br>Tel, 82-21-35345582<br>Fax, 82-2

**PANAMA**<br>PROMED S.A. Friouviello S. A.<br>Parque Industrial Costa del Este<br>Urbanizacion Costa del Este<br>Apartado 0816-01755, Panama, Panama<br>Tel. 507-303-3100<br>Fax, 507-303-3115

**PHILIPPINES**<br>PHILAB INDUSTRIES INC. THILB TRUCK THEO TRUCK<br>7487 Bagtikan Street, SAV Makati,<br>1203 Metro, Manila Phillippines<br>Tel. 63-2-896-6658<br>Fax. 63-2-897-7732

**PORTUGAL**<br>Izasa Portugal Lda. Izasa Portugal Lda<br>R. do Proletariado, 1<br>2790-138 CARNAXIDE, Portugal<br>Tel. 351-21-424-73-00<br>Fax, 351-21-418-60-20

**RUSSIA**<br>JEOL (RUS) LLC Scott (1997)<br>Expression Capital Street, 16,<br>Bid. 2, 127473, Moscow,<br>Tel. 7-495-748-7791/7792<br>Fax. 7-495-748-7791/7792

**SAUDI ARABIA<br>SAUDI ARABIA**<br>ABDULREHMAN ALGOSAIBI G.T.C. (Riyadh)<br>Algosaibi Buildigo-Old Aimort Boad Algosaibi Building-Old Airport Road<br>Algosaibi Building-Old Airport Road<br>P.O. Box 215, Riyadh-11411, Saudi Arabia<br>Tel. 966-1-477-7932

**SCANDINAVIA** SWEDEN<br>JEOL (Nordic) AB<br>Hammarbacken 6A, Box 716, 191 27 Sollentuna<br>Sweden<br>Tel. 46-8-28-2800<br>Fax. 46-8-29-1647

**SINGAPORE**<br>JEOL ASIA PTE LTD. 2<br>
2 Corporation Road<br>
#01-12 Corporation Place<br>
Singapore 618494<br>
Tel. 65-6565-9989<br>
Fax. 65-6565-7552

**SOUTH AFRICA**<br>ADI Scientific (Pty) Ltd. Particular to the Second<br>
270 Anglus Crescent,<br>
Northlands Business Park, 29 Newmarket Road<br>
Northriding, Ranburg, Republic of South Africa<br>
Tel. 27-11-462-1363<br>
Fax. 27-11-462-1466

**SPAIN**<br>IZASA Scientific SLU. IZASA Scientific SLU<br>Argoneses, 13, 28108 Alcobendas,<br>Madrid, Spain<br>Tel, 34 902 20 30 80<br>Fax, 34 902 20 30 81

**SWITZERLAND**<br>JEOL (GERMANY) GmbH JEOL (GENWANT) GITIL<br>Gute Aenger 30<br>85356 Freising, Germany<br>Tel. 49-8165-77346<br>Fax. 49-8165-77512

**TAIWAN**<br>JIE DONG CO., LTD. view 2000 000 1 2000<br>T. F. 112, Chung Hsiao East Road,<br>Section 1, Taipei, Taiwan 10023 (R.O.C.)<br>Tel. 886-2-2395-2978<br>Fax. 886-2-2322-4655

r av. oor-r-c-z-z-moor<br>For NMR & Mass Spectrometer Products<br>Widetron Technologies Corp,<br>No.8-2., No.77, Sec.2, Zhonghua E Rd.,<br>Teat Dist., Tainan City 701, Taiwan (R.O.C.)<br>Teat. 886-6-289-1943

(For Mass Spectrometer Products)<br>Tech Max Technical Co., Ltd. Tech Max Technical Co., Ltd.<br>5F, No.11, Wuquan 2nd Rd., Wugu Dist.,<br>New Taipei City 248, Taiwan (R.O.C.)<br>Tel. 886-2-8990-1779<br>Fax, 886-2-8990-2559

For Semiconductor Products:<br>JEOL TAIWAN SEMICONDUCTORS LTD. JEF-2, No. 192, Donggung Rd.<br>2F-2, No. 192, Donggung Rd.<br>East Dist., Hsinchu City 30069,<br>Taiwan (R.O.C.)<br>Tel. 886-3-571-5656<br>Fax. 886-3-571-5151

**THAILAND**<br>BECTHAI BANGKOK EQUIPMENT & CHEMICAL CO., Ltd.<br>300 Phaholyothin Rd. Phayathai, Bangkok 10400,<br>Thailand<br>Thailand Thailand<br>Tel. 66-2-615-2929<br>Fax. 66-2-615-2350/2351

**JEOL ASEAN TECHNICAL CENTER (JATC)** JEOL ASEAN TECHNICAL CENTER (JA<br>MTEC building room 533<br>114 Moo9, Thailand Science Park<br>Paholyothin Rd, Klong 1, Klong Luang,<br>Paholyothin Rd, Klong 1, Klong Luang,<br>THAILAND<br>Tel, 66-2-564-7738<br>Fax, 66-2-564-7738

THE NETHERLANDS<br>JEOL (EUROPE) B.V.<br>Lireweg 4, NL-2153 PH Nieuw-Vennep,<br>The Netherlands<br>Tel. 31-252-623500<br>Fax. 31-252-623500

**TURKEY**<br>Tekser A S. Tekser A.S.<br>Kartal Cad. No: 55/3 Inonu Wah.,<br>Atasehir 34755, Istanbul, Turkey<br>Tel. 90-216-5736470<br>Fax, 90-216-5736475

**USA**<br>JEOL USA, INC.<br>11 Dearborn Boar JEOL USA, INC.<br>11 Dearborn Road, Peabody, MA 01960, U.S.A.<br>Tel. 1-978-535-5900<br>Fax. 1-978-536-2205/2206

JEOL USA, INC. WEST OFFICE JEOL USA, INC. WEST UPFICE<br>5653 Stoneridge Drive Suite #110<br>Pleasanton, CA 94588, U.S.A.<br>Tel. 1-925-737-1740<br>Fax. 1-925-737-1749

1 av. 1780-1791<br> **VENEZUELA**<br>
GOMSA Service and Supply C.A.<br>
Urbanizacion Montalban III Pro 7 - Apartomento 74<br>
Aventida 3, etnic calles 7 y 6<br>
Montalban, Caracas, Venezuela<br>
Tax, 86-212-443-4342<br>
Tax, 86-212-443-4342

**VIETNAM**<br>TECHNICAL MATERIALS AND RESOURCES<br>IMPORT-EXPORT JOINT STOCK COMPANY(REXCO) March 1996<br>1986 - March 1996<br>1986 - Sa SERVICE<br>155-157 Lang Ha Street, Dong Da District, Hanoi, Vietnam<br>181. +84 (43) 552 0516<br>Fax. +84 (43) 853 2511